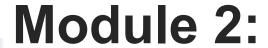

# Understanding The Building Blocks of a Flow

### **Objectives**

| Configure Process Automation Settings |
|---------------------------------------|
| How To Create a Flow?                 |
| How to Deploy the Flow?               |
| Working with More Flow Elements       |
| How To Debug the Flow?                |
| Testing the Flow                      |
| Granting Users Access to Run Flows    |

### **Using This Guide**

## A couple of standards/conventions have been followed in this guide. Here is what they mean

1. Text with White background, red border and a number, in a callout format

**Text with Yellow Background** 

**Text with Red Background** 

**Text with Green Background** 

Actions that you need to follow to configure. Carry out these steps in the order of its sequence number.

General explanation/information to support actions mentioned on the slide. This will assist you in understanding what is being done and why

Important information. Take a closer look and follow as advised. You may not be able to complete the exercise successfully if you miss these instructions

Appears on the bottom bar of the page on the left hand side. Provides information on the Hardware and Software currently being used (if applicable)

### **Objectives**

| <b>Configure Process Automation Settings</b> |
|----------------------------------------------|
| How To Create a Flow?                        |
| How to Deploy the Flow?                      |
| Working with More Flow Elements              |
| How To Debug the Flow?                       |
| Testing the Flow                             |
| Granting Users Access to Run Flows           |

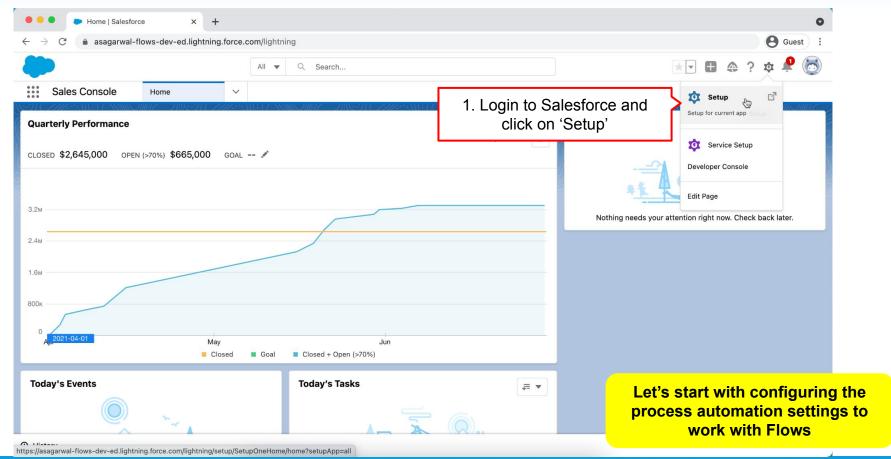

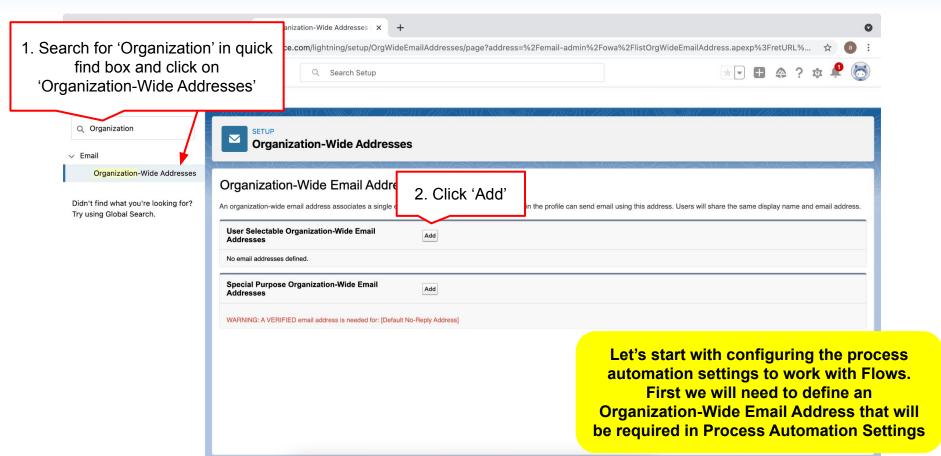

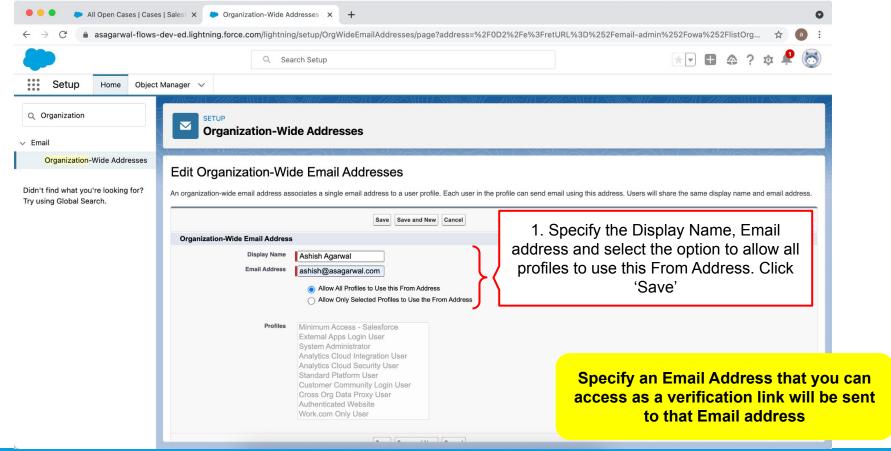

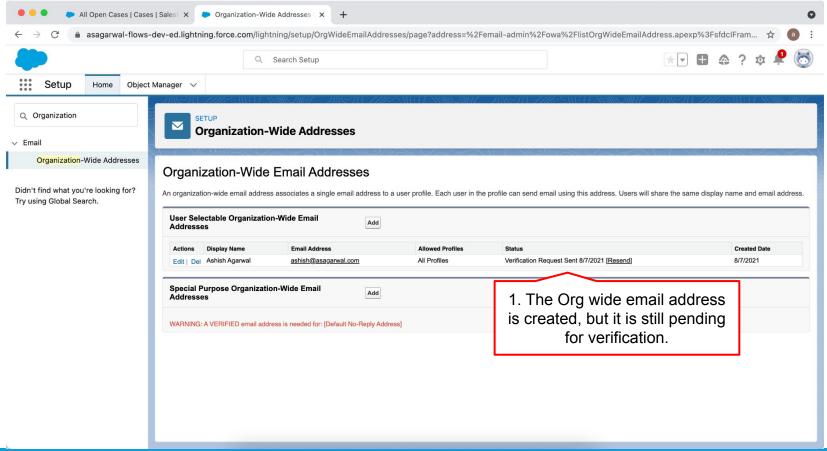

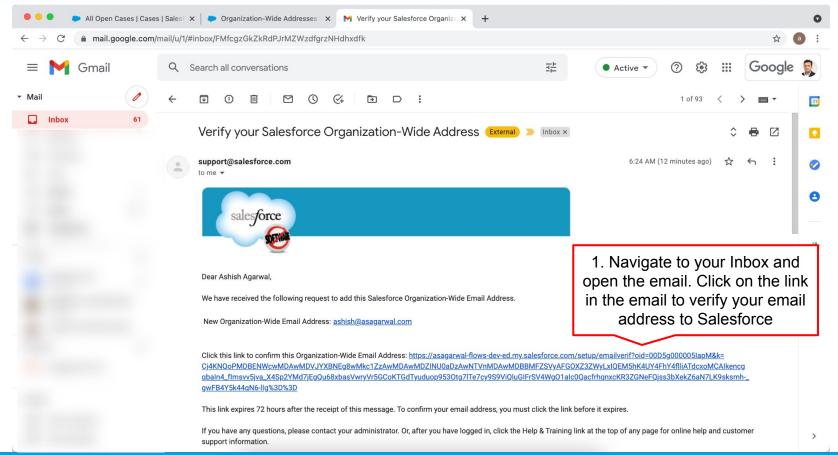

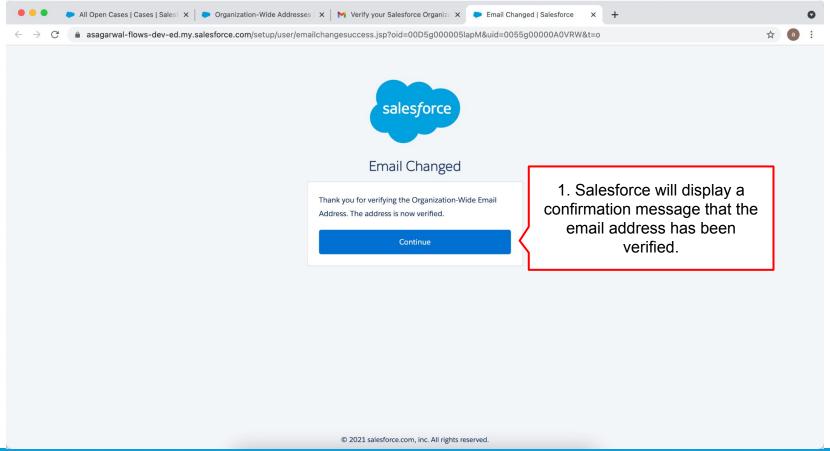

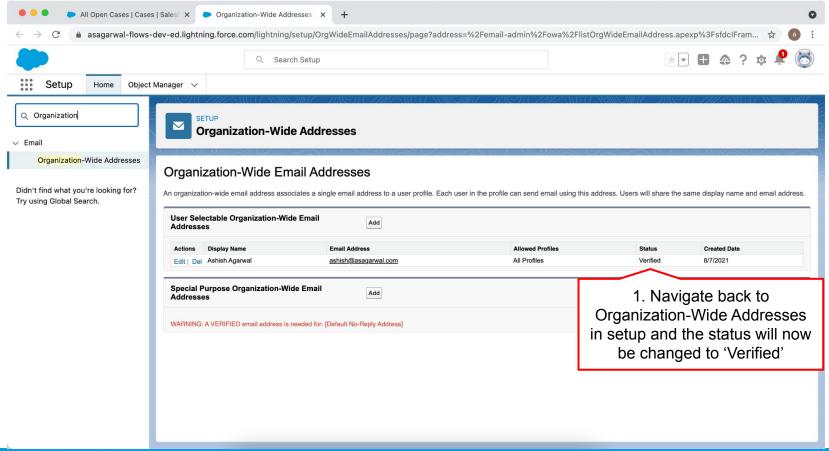

 Search for 'Process Automation' e.com/lightning/setup/WorkflowSettings/home Guest in quick find box and click on Q Search Setup 'Process Automation Settings' Process Automation **Process Automation Settings**  Process Automation Approval Processes **Process Automation Settings** Help for this Page Automation Home (Beta) Flows Save Cancel Next Best Action 2. Set the values for Default The default workflow user is required for scheduled paths in record-triggered flows is no longer active, the default workflow user is Paused And Failed Flov associated with the actions that are executed by the automation. Workflow User & Automated Interviews **Default Workflow User** Ashish Agarwal Process User Email Address Post Templates mails from the Automated Process User, specify By default, the Automated Process User has no email address, so event processes an organization-wide email address for the system administrator profile. scroll down the page **Process Automation Settings Automated Process User Email** Process Builder By default, the email approval sender is the approval submitter. To override the default sender, select an organization-wide email address, Workflow Actions Approval Submitter ✓

By enabling the email approval response feature, you agree to allow Salesforce to process email approval responses, update approval requests for all active users in your organization, and update the approval object on behalf of your organization's users.

Let users pause flows when they need to wait for more information. Once you enable this setting, the Pause button appears on every screen that has Pause enabled.

Let users resume interviews that are shared with them, either directly or via the role hierarchy. When disabled, interviews can be resumed only by the user who paused the interview or a flow admin who has view access.

Let users resume shared flow

Flows launched from a URL or from Setup use the Lightning runtime experience instead of the classic runtime experience. Only Lightning runtime supports two-column flow screens, custom screen components, and local actions.

**Email Alerts** 

Field Updates
Outbound Messages

Send Actions

Tasks

Workflow Rules

Enable email approval response

Enabling email approval response lets users reply to email approval requests by typing APPROVE or REJECT in the first line and adding comments in the second line.

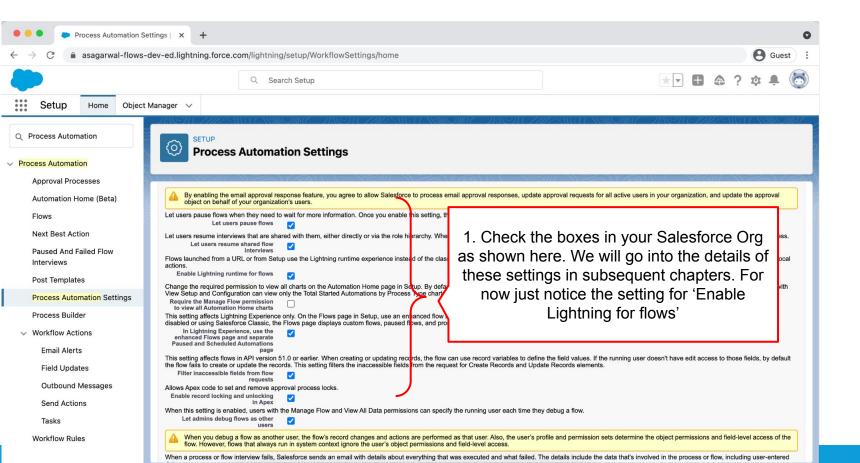

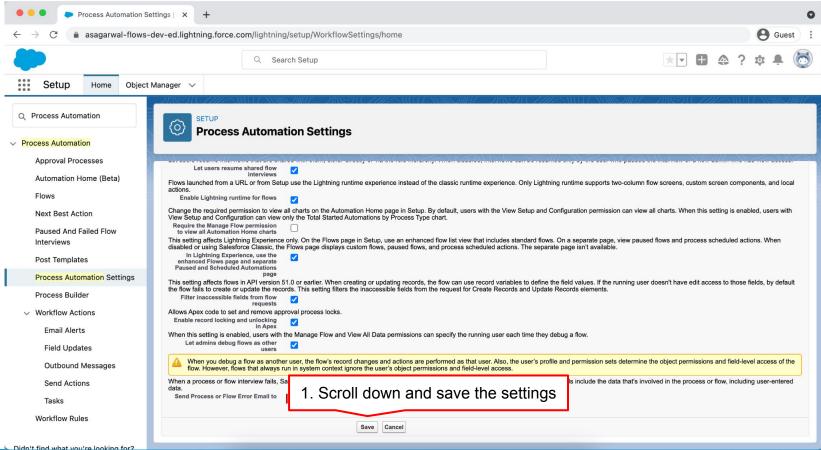

### **Objectives**

|          | Configure Process Automation Settings |
|----------|---------------------------------------|
| <b>—</b> | How To Create a Flow?                 |
|          | How to Deploy the Flow?               |
|          | Working with More Flow Elements       |
|          | How To Debug the Flow?                |
|          | Testing the Flow                      |
|          | Granting Users Access to Run Flows    |

### **Begin With the End in Mind**

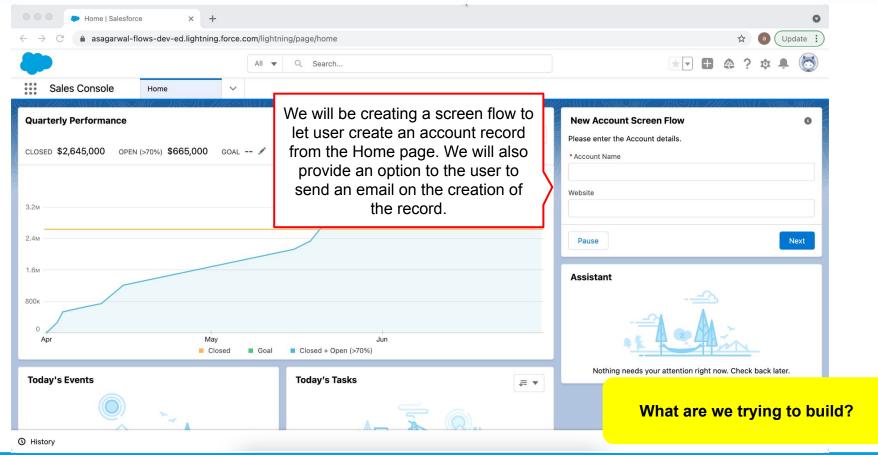

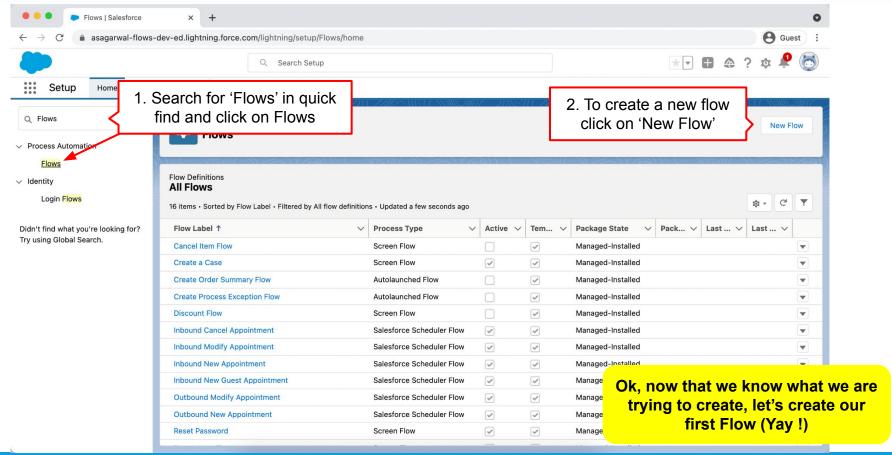

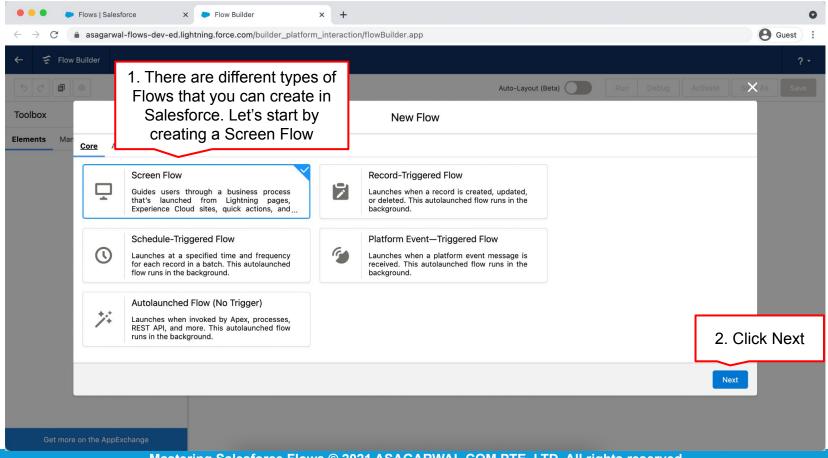

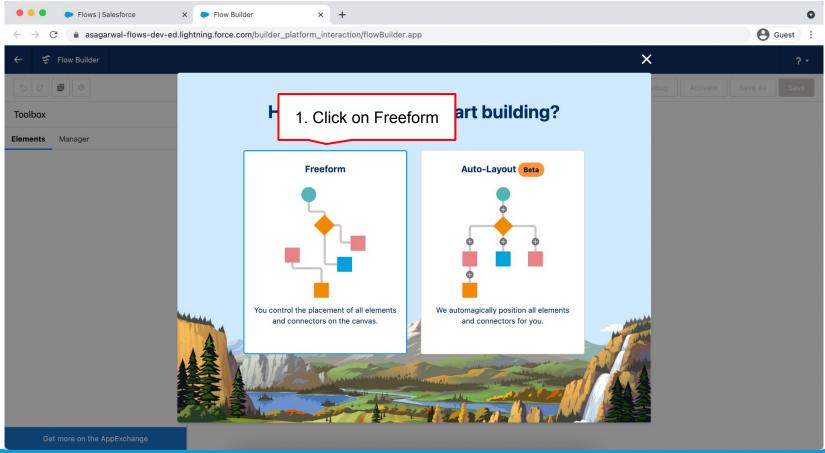

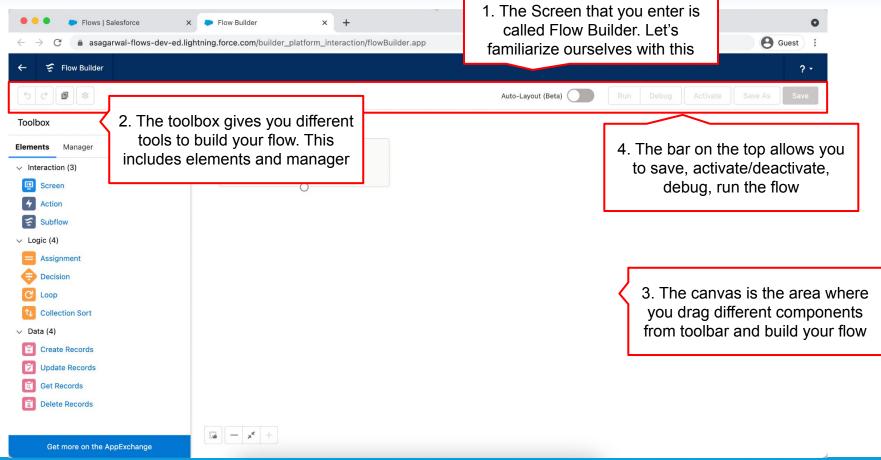

2. Clicking on back arrow will take 1. Click '?' icon on top right to × | + w Builder Flow Reference you back to Setup in Salesforce access help ce.com/builder\_platform\_interaction/flowBuilder.app Flow Builder 5 0 1 1 Flow Builder Help Auto-Layout (Beta) Keyboard Help Toolbox Trailhead Elements Manager Trailblazer Community Start Interaction (3) Screen Flow View Tips Screen Mute Tips Subflow V Logic (4) Assignment Decision C Loop Collection Sort ∨ Data (4) Create Records **Update Records** Get Records Delete Records | - | x | + |

https://help.salesforce.com/articleView?id=flow\_ref.htm

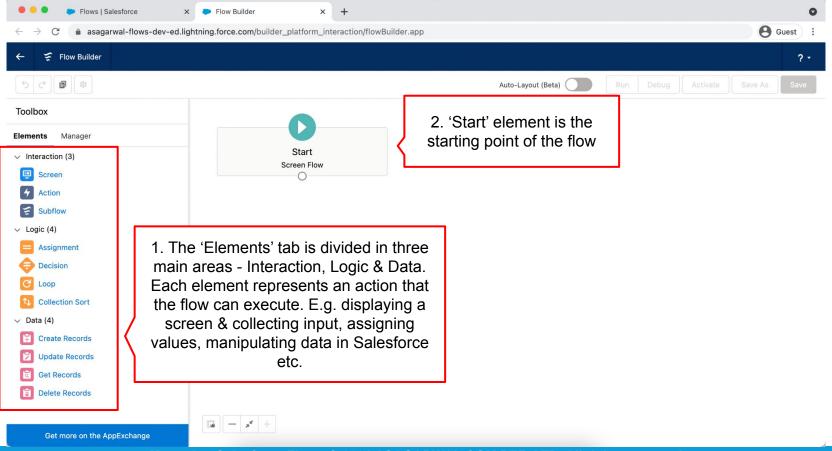

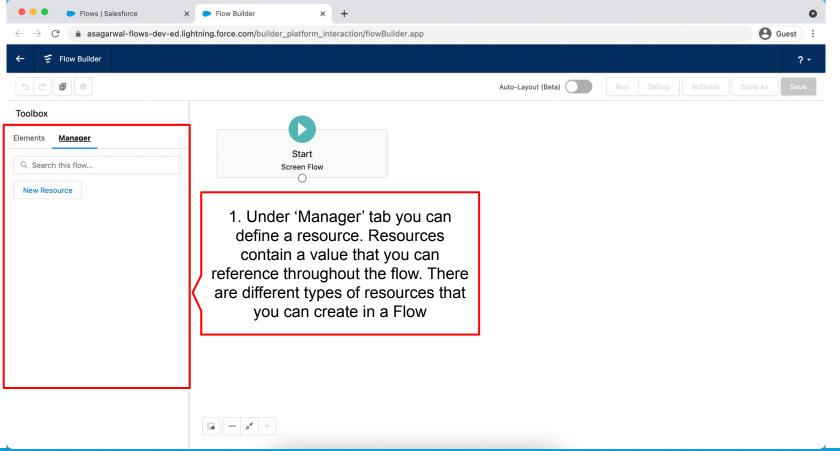

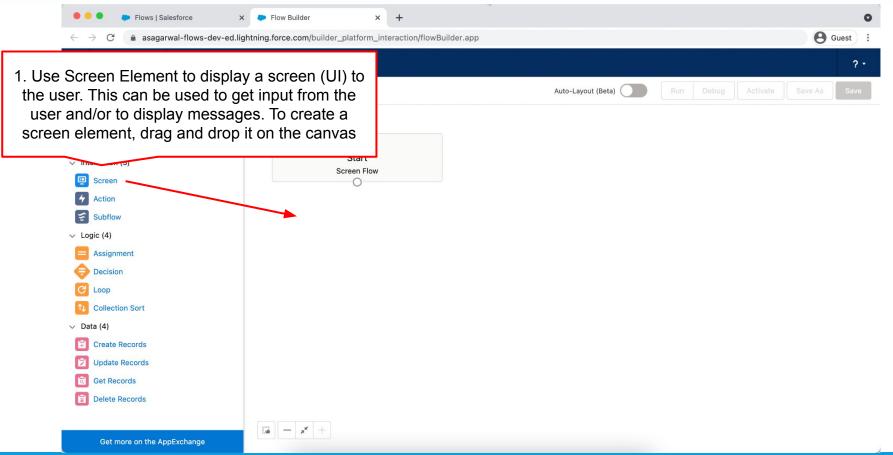

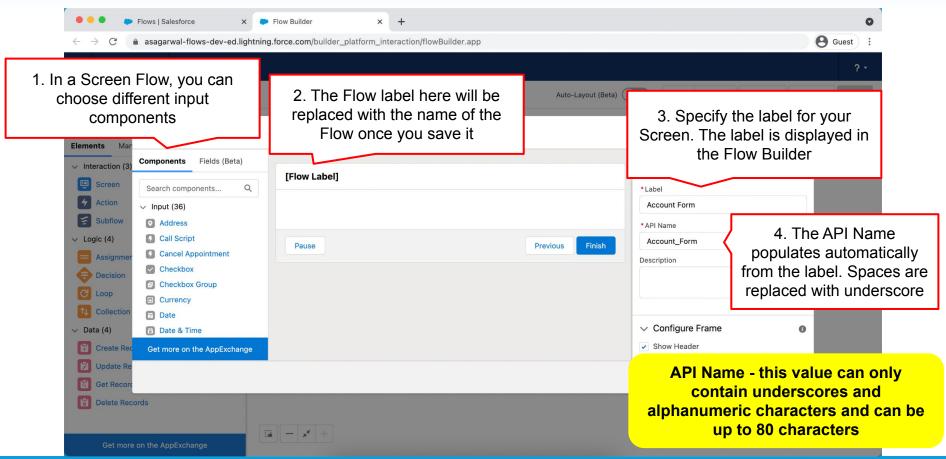

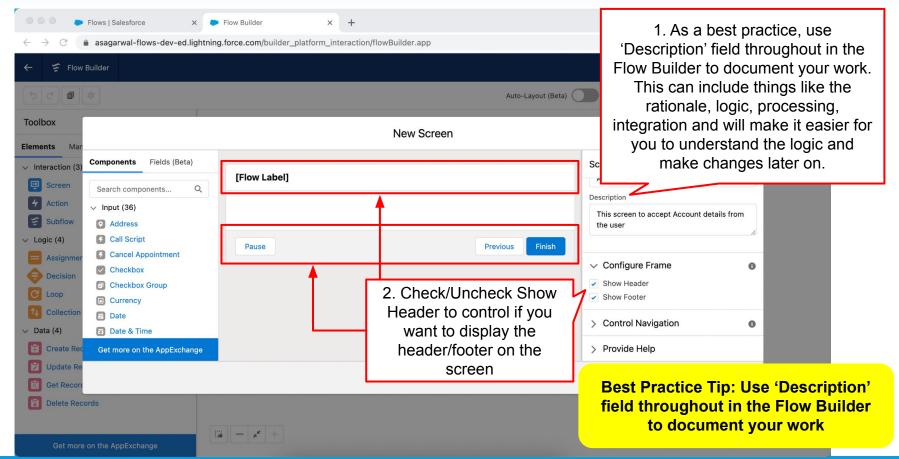

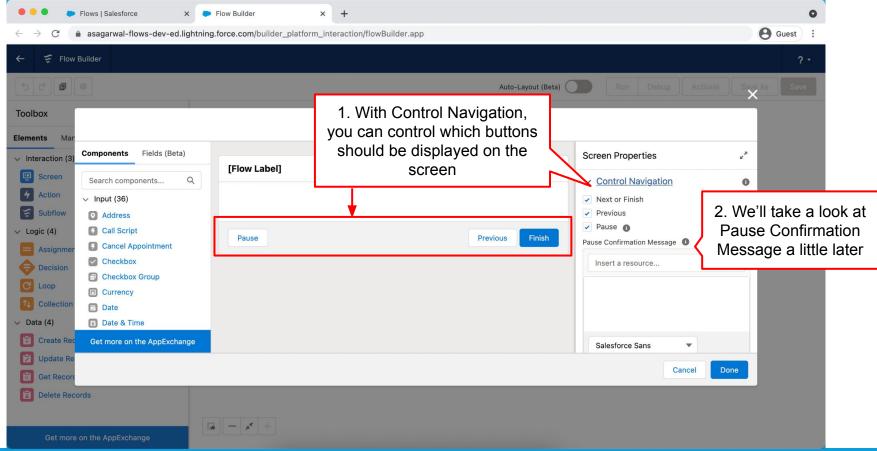

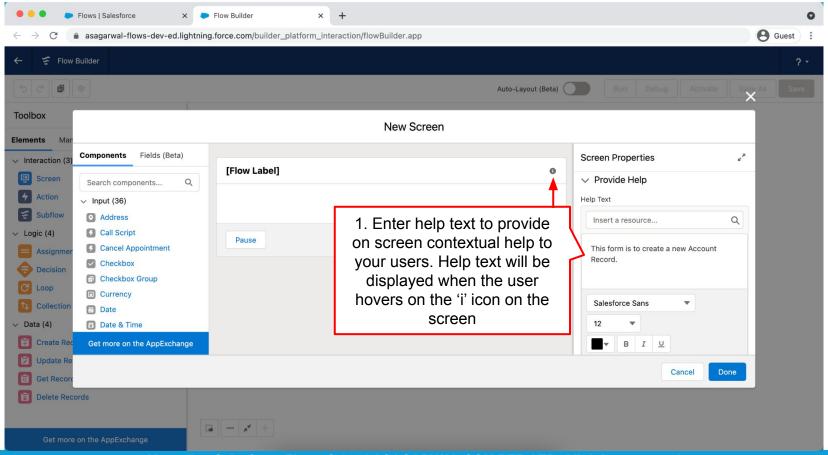

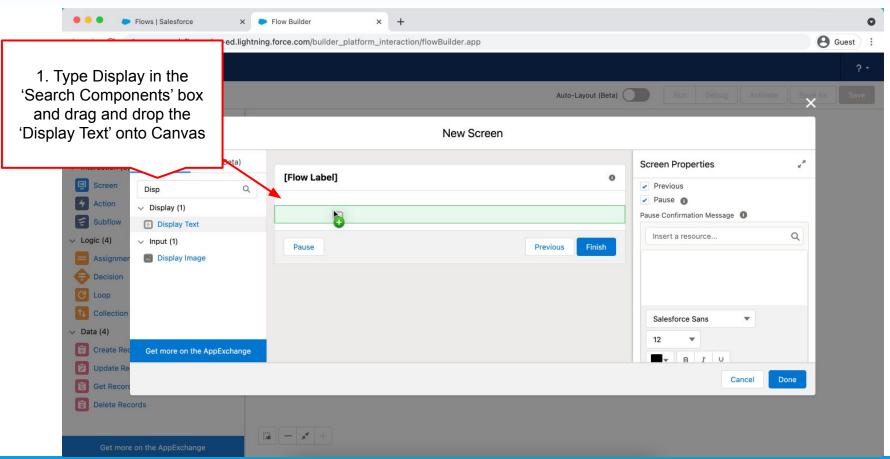

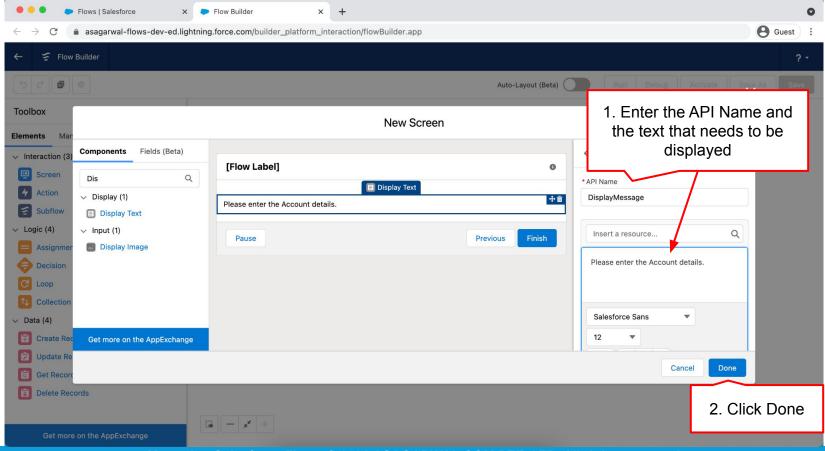

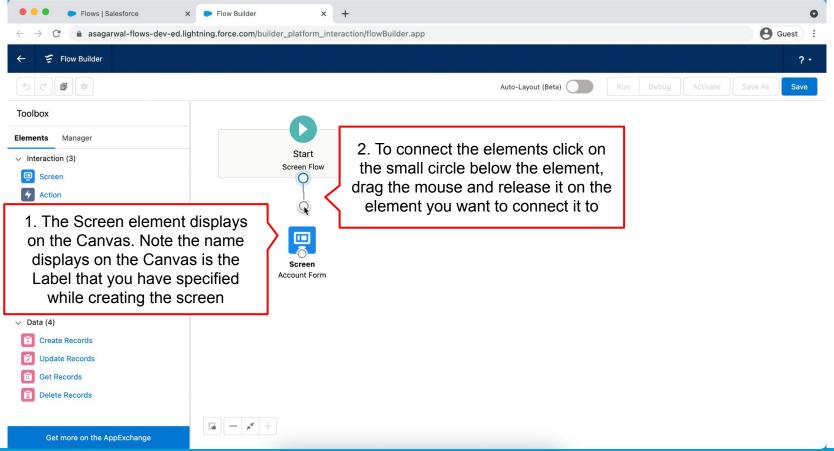

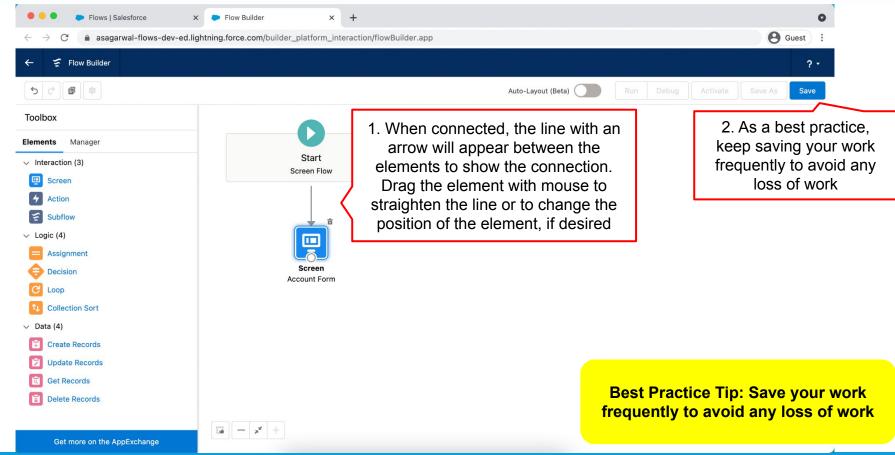

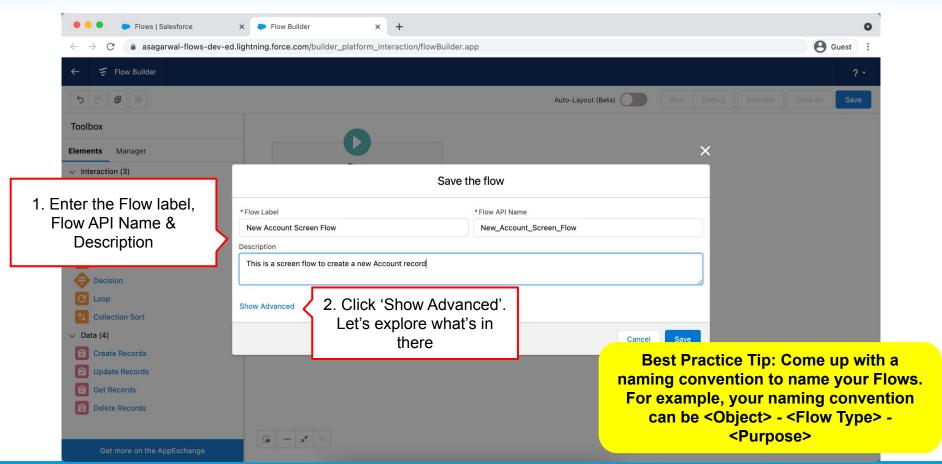

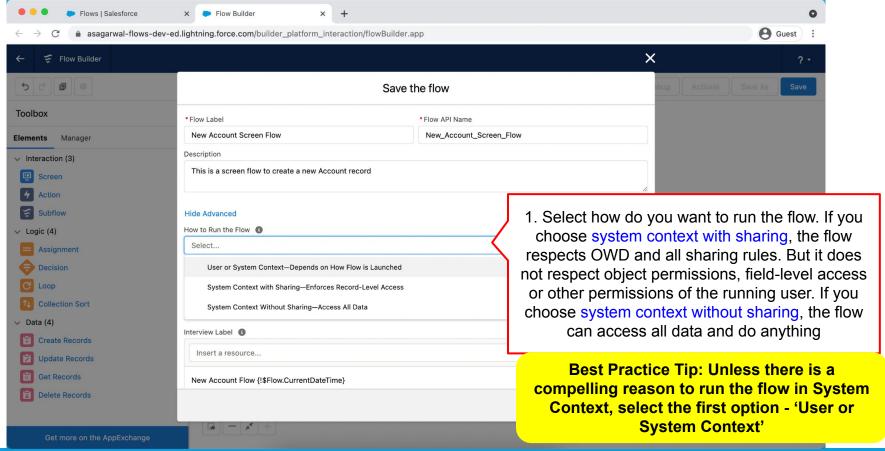

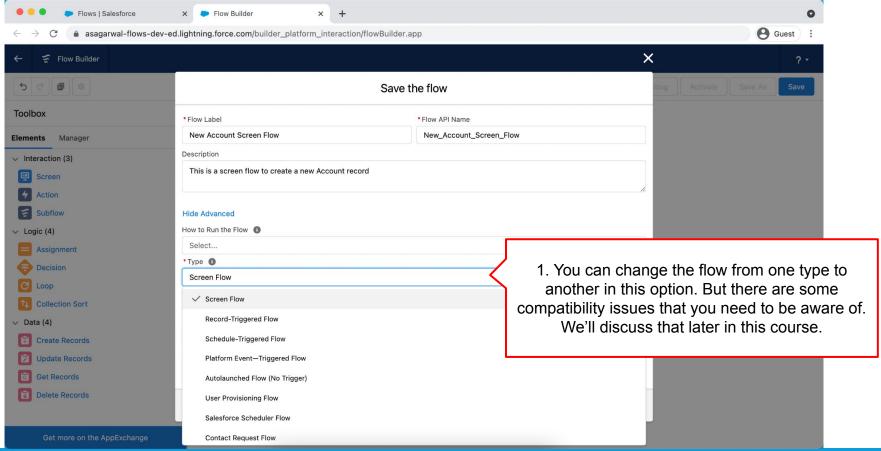

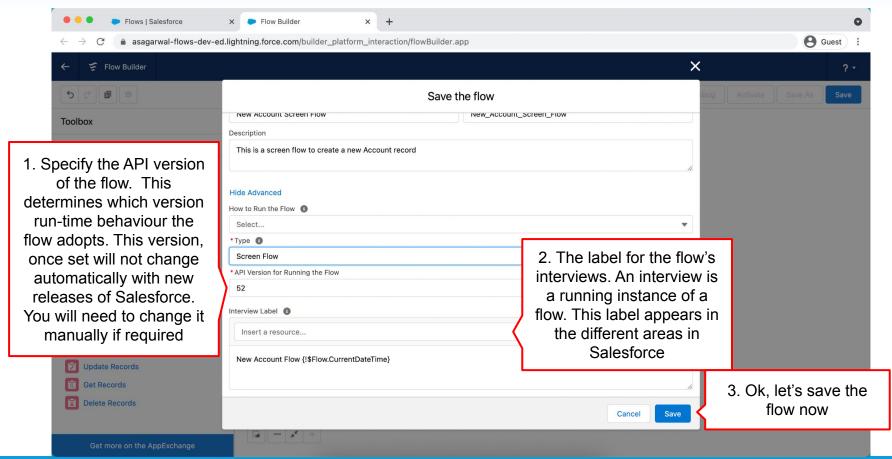

How To Create a Flow? 3. To appreciate your handiwork, click on 'Run' Flows I Salesforce Flow Builder to see how it looks like asagarwal-flows-dev-ed.lightning.force.com/builder\_platform\_interaction/flowBuilder.app?flowId=3015g000000AwCdAAK Flow Builder New Account Screen Flow - V1 ? -Auto-Layout (Beta) Version 1: Inactive-Last modified a few seconds ago Debug Activate Save As 1. Once saved, the flow name will appear in the Flow builder along with the 2. Notice that the flow is in Flow version Start 'Inactive' state. To run the Screen Flow flow you will need to Screen activate it. But we will do Action that a little later. Subflow Logic (4) Assignment Decision Account Form Loop Collection Sort Data (4) Create Records **Update Records Get Records** Delete Records Get more on the AppExchange

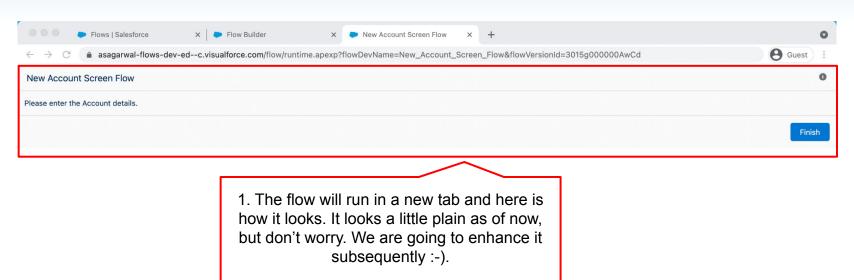

You can close this tab now

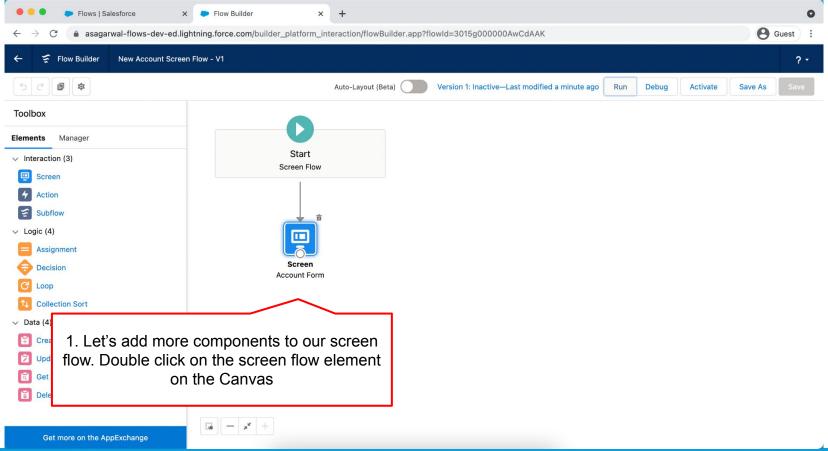

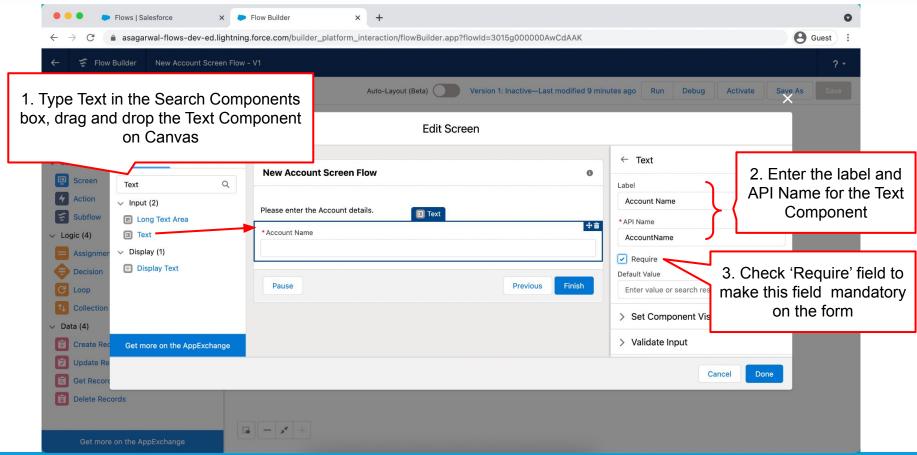

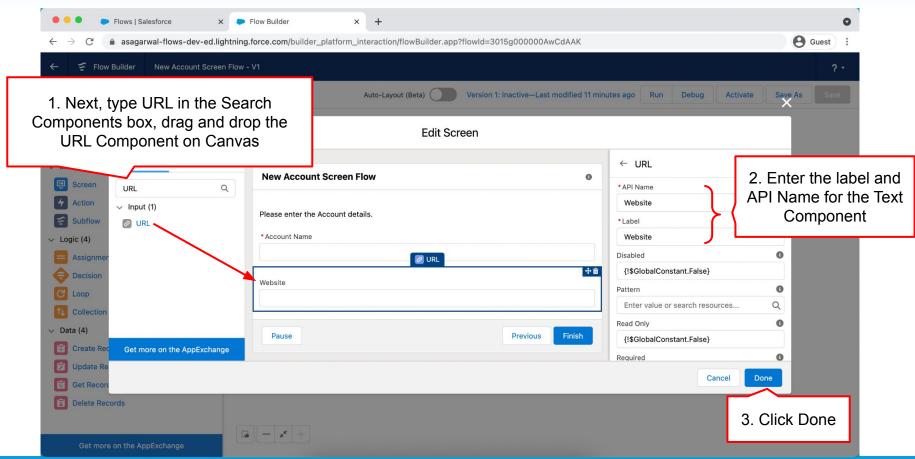

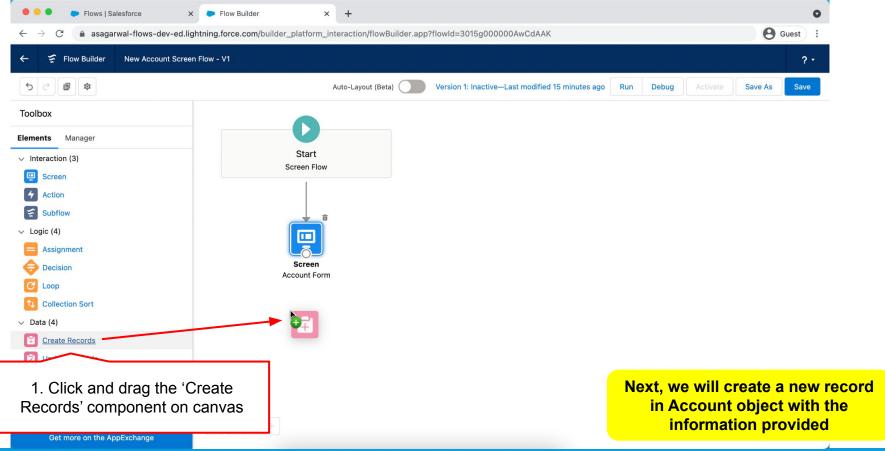

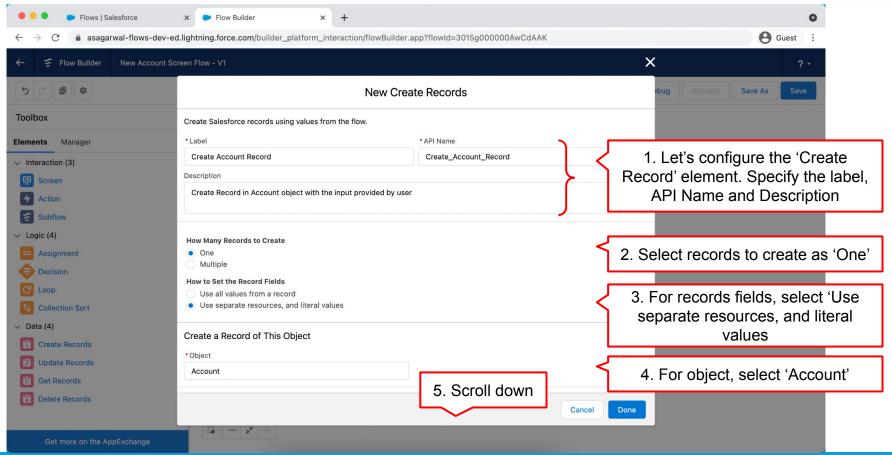

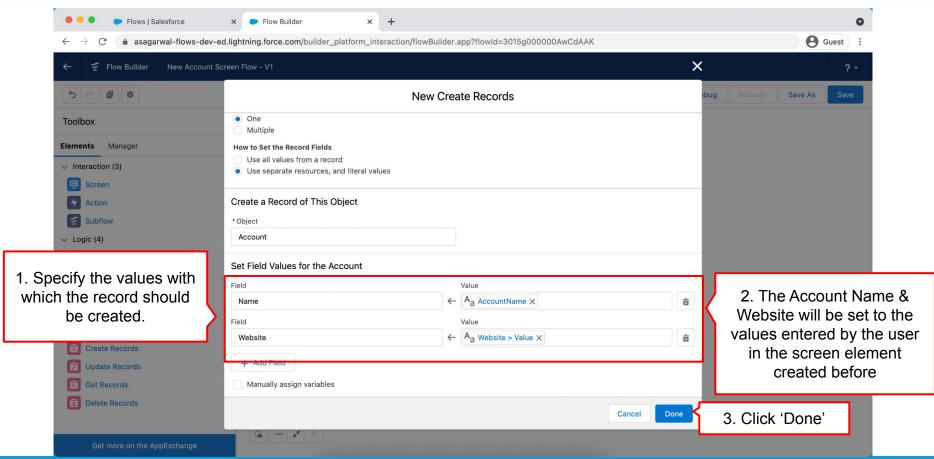

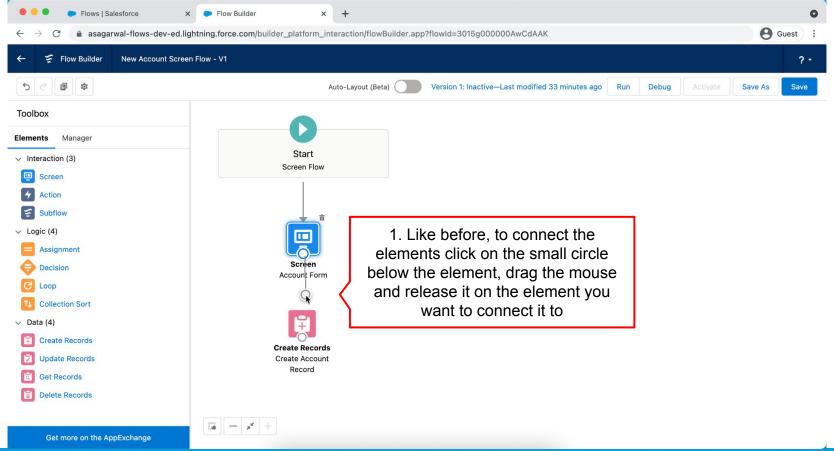

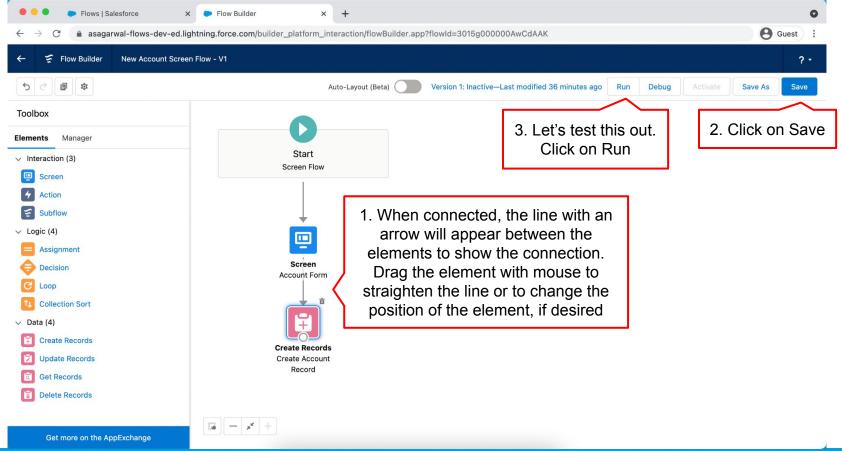

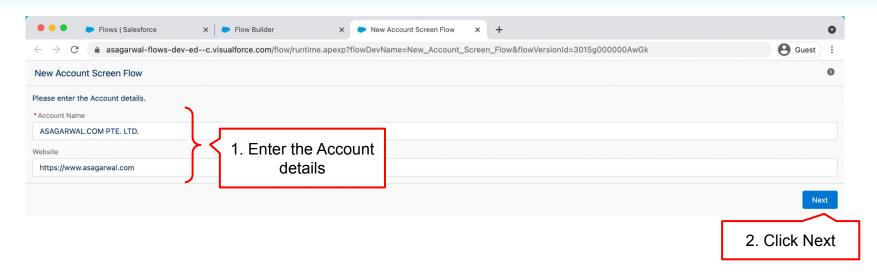

Caution: Running the Flow from Flow Builder will actually perform DML operations in Salesforce

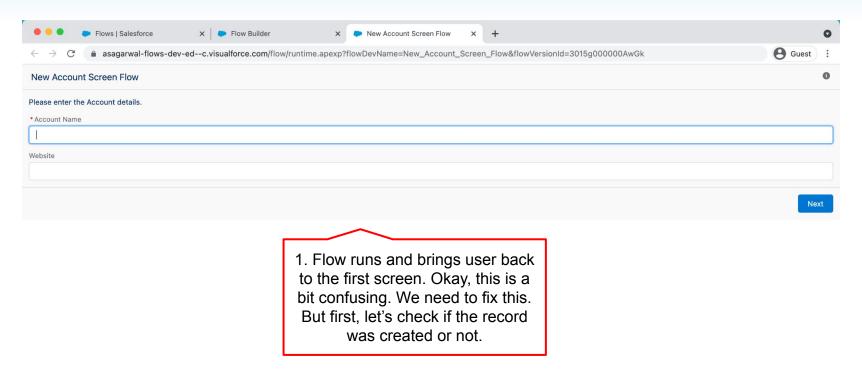

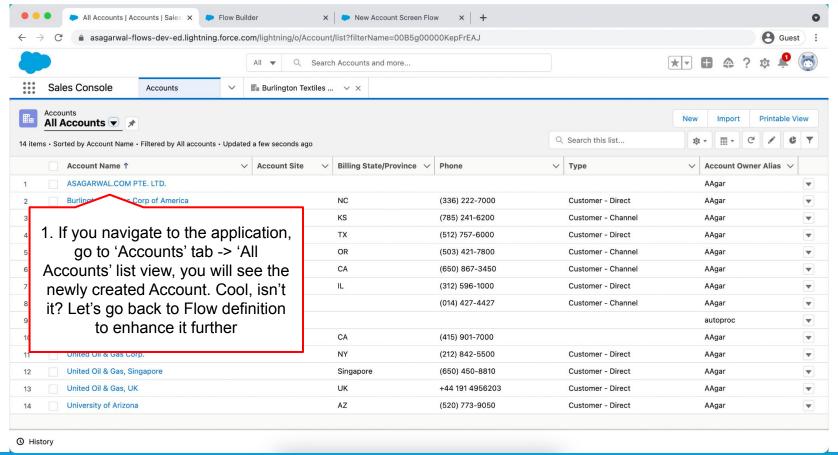

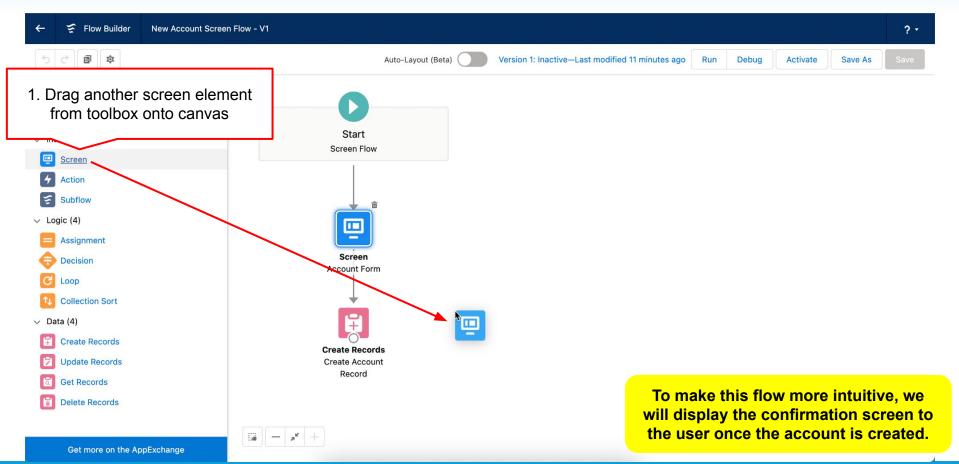

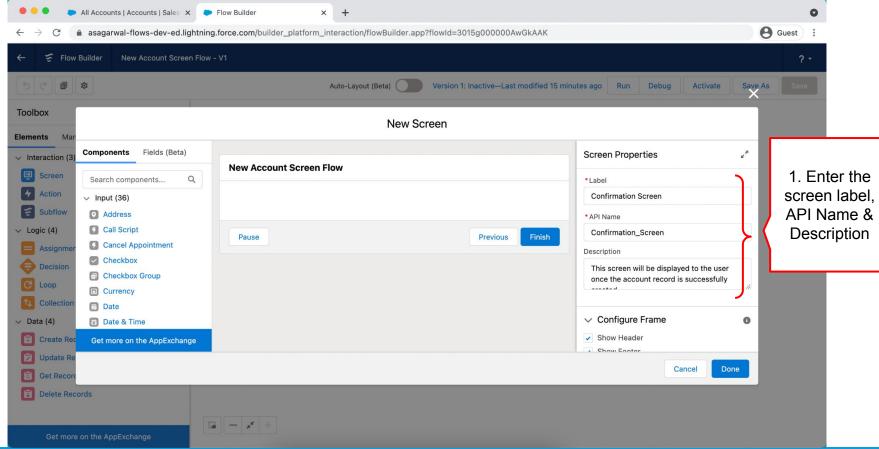

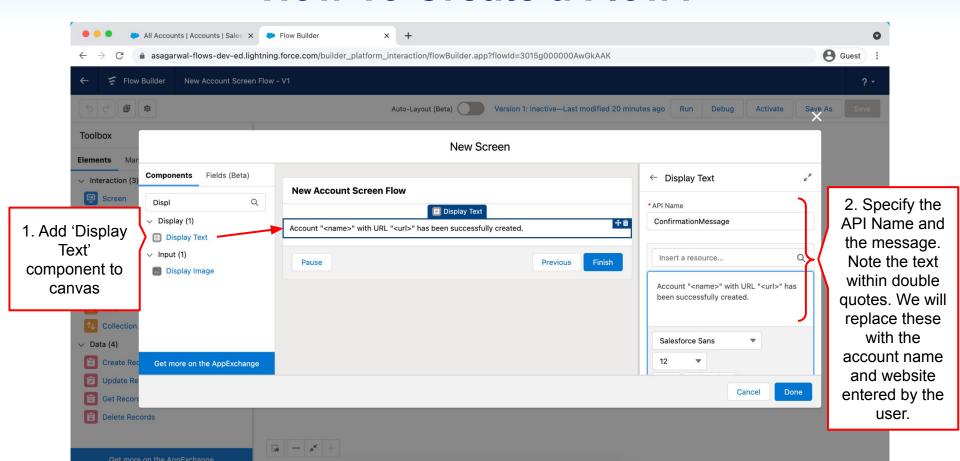

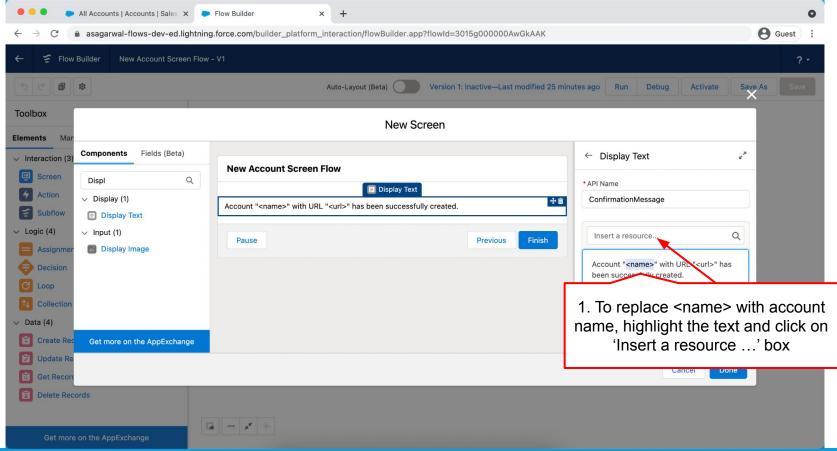

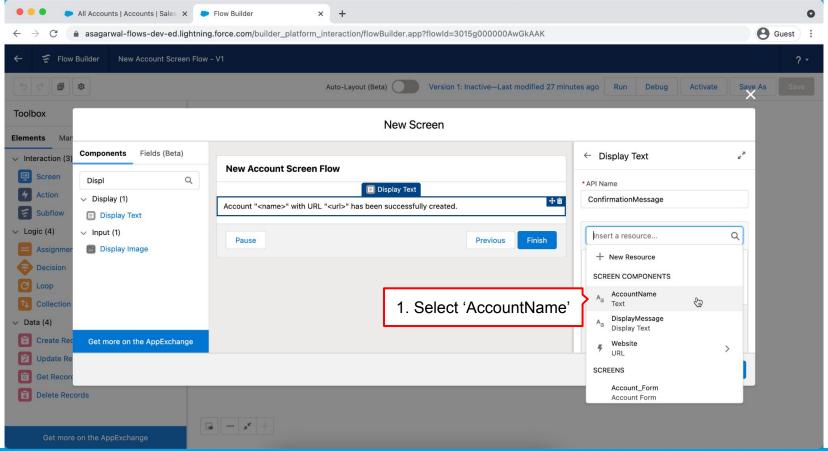

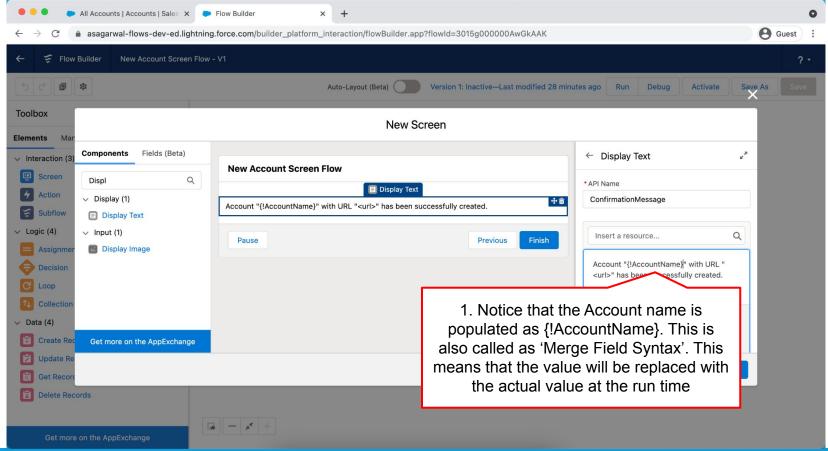

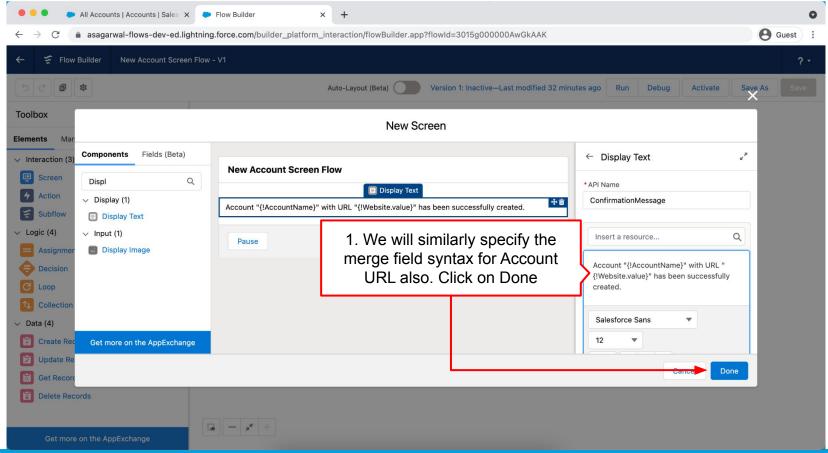

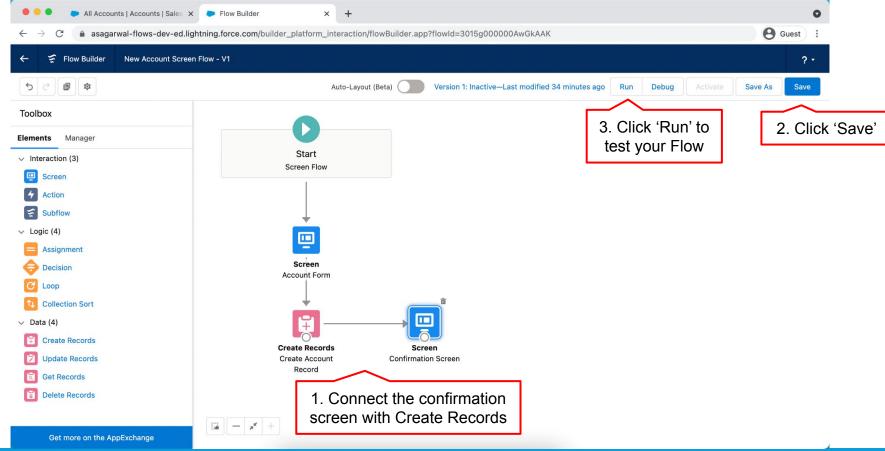

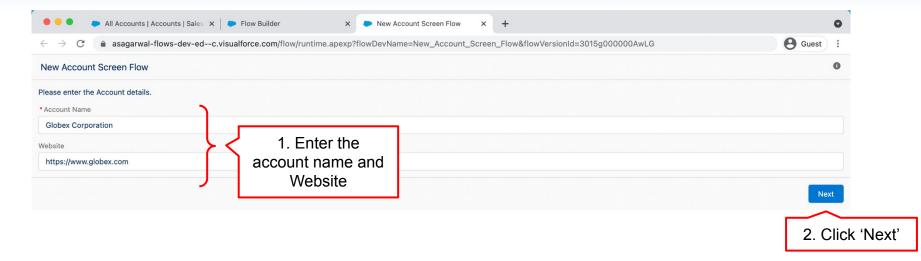

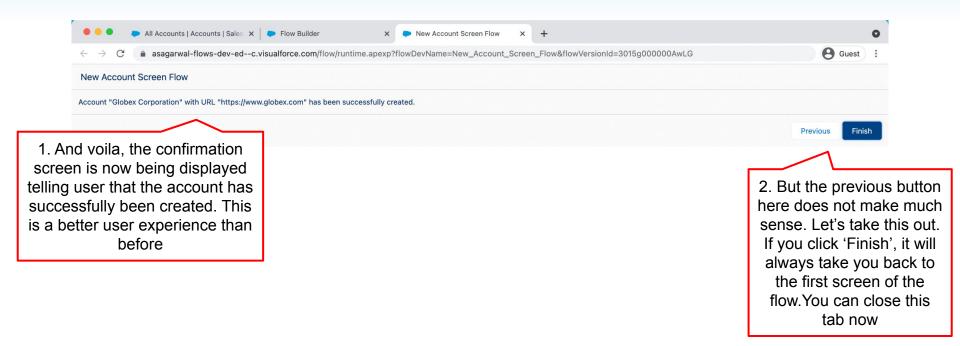

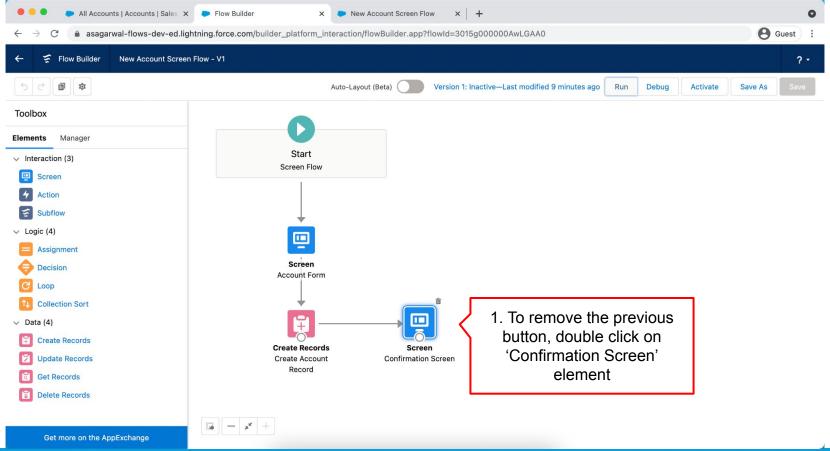

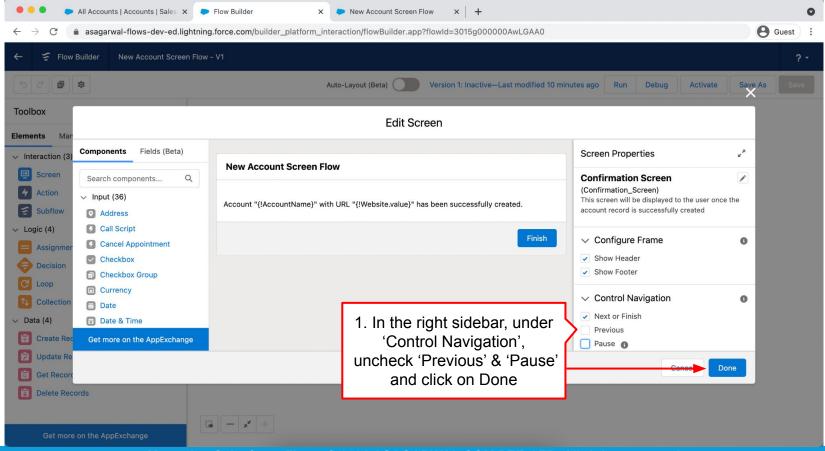

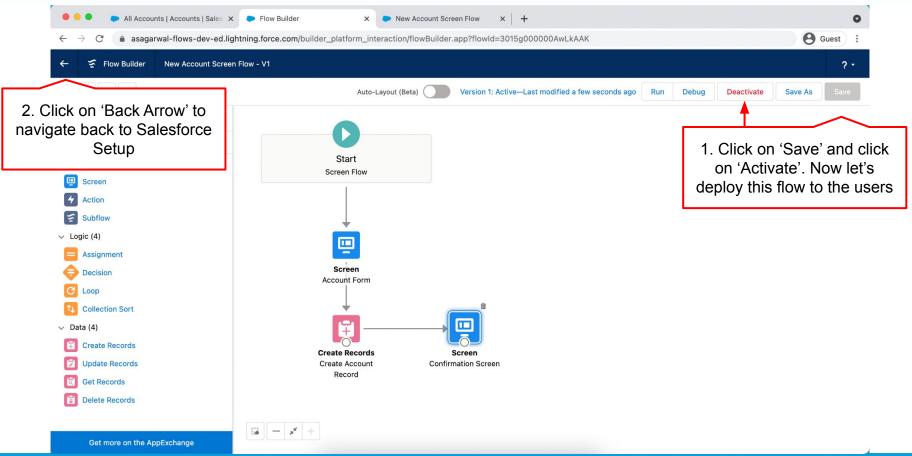

# **Objectives**

|               | Configure Process Automation Settings |  |
|---------------|---------------------------------------|--|
|               | How To Create a Flow?                 |  |
| $\rightarrow$ | How to Deploy the Flow?               |  |
|               | Working with More Flow Elements       |  |
|               | How To Debug the Flow?                |  |
|               | Testing the Flow                      |  |
|               | Granting Users Access to Run Flows    |  |

# How to Deploy the Screen Flow?

| #  | Deployment Option               | Туре                              |             |
|----|---------------------------------|-----------------------------------|-------------|
| 1  | Flow actions                    |                                   | Declarative |
| 2  | Lightning pages (               | 1. We'll take the 2nd option      | Declarative |
| 3  | Experience Builder Pages        | and deploy it in a Lightning Page | Declarative |
| 4  | Custom buttons or custom links  |                                   | Declarative |
| 5  | Web tabs                        | Declarative                       |             |
| 6  | Direct flow URLs                | Declarative                       |             |
| 7  | Embedded Service Deployments    | Declarative                       |             |
| 8  | Custom Aura Components          | Programmatic                      |             |
| 9  | Custom Lightning Web Components | Programmatic                      |             |
| 10 | Visualforce Pages               | Programmatic                      |             |
| 11 | Lighting Out                    | Programmatic                      |             |

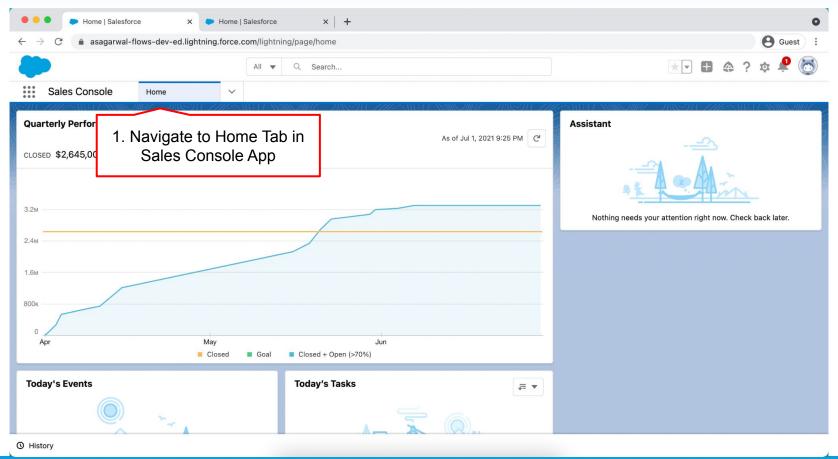

**How to Deploy the Flow?** 1. Click on Gear icon Home | Salesforce Home | Salesforce and 'Edit Page' asagarwal-flows-dev-ed.lightning.force.com/lightning/page/home \* Q Search... Sales Console Home Setup Setup for current app **Quarterly Performance Assistant** As of Jul 1, 2021 9:25 PM C Service Setup CLOSED \$2,645,000 OPEN (>70%) \$665,000 Developer Console 3.2<sub>M</sub> Nothing needs your attention right now. Check back later. 1.6<sub>M</sub> 800k May Jun Closed Goal Closed + Open (>70%) Today's Tasks **Today's Events** JE ▼

https://asagarwal-flows-dev-ed.lightning.force.com/visualEditor/appBuilder.app?.

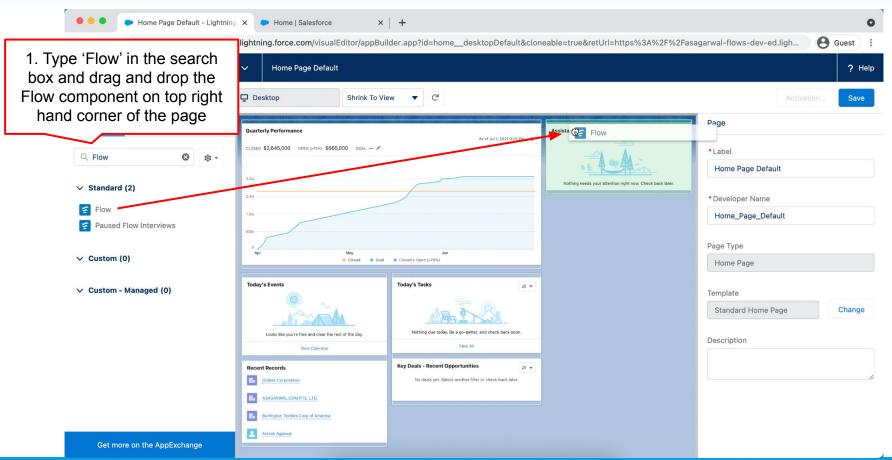

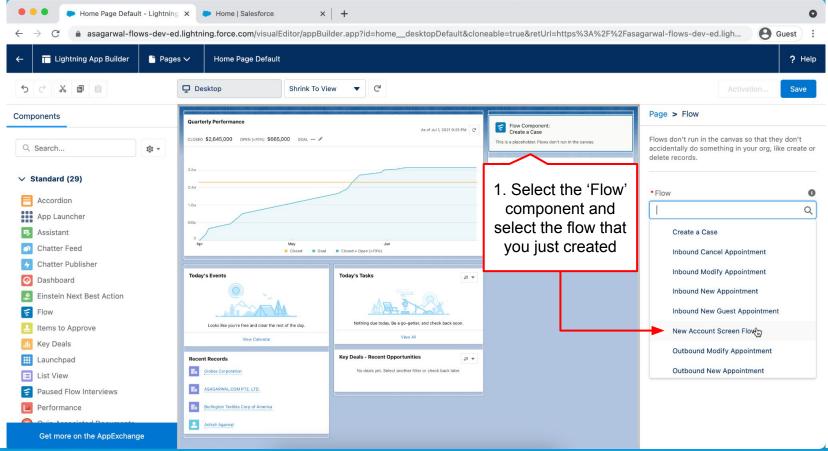

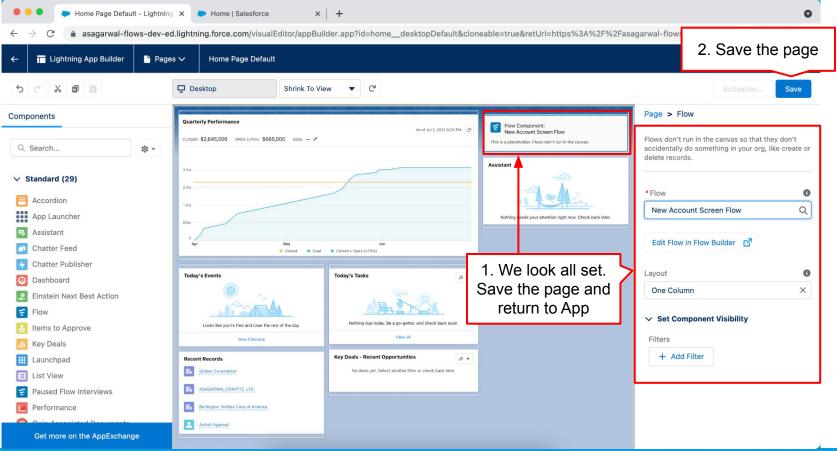

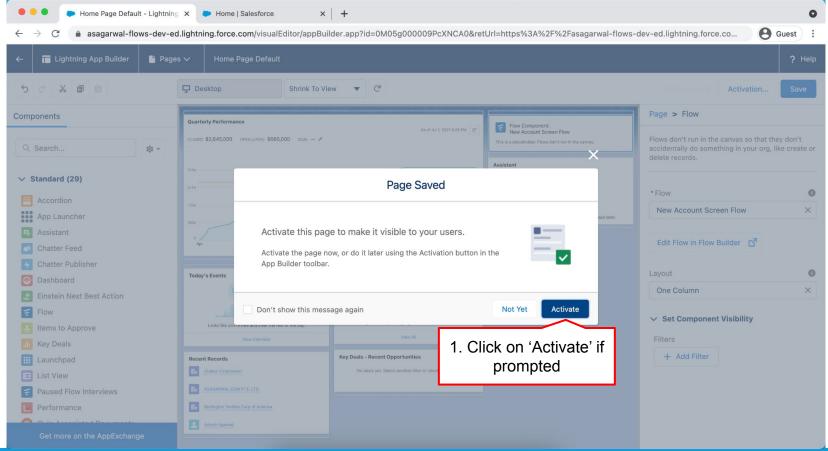

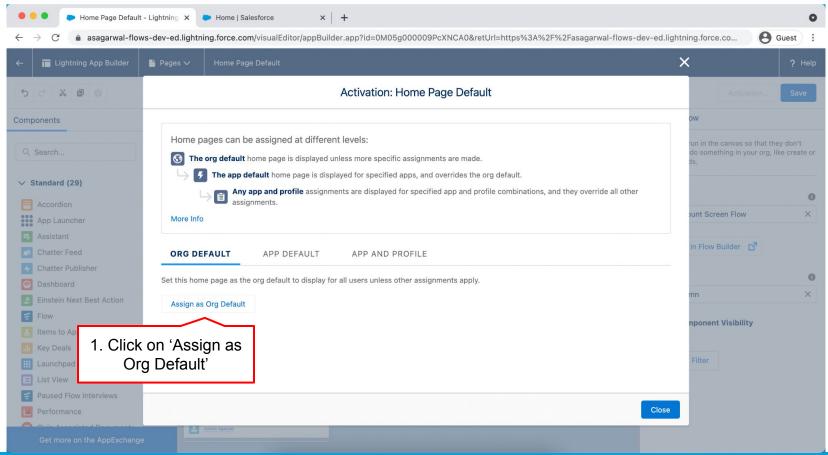

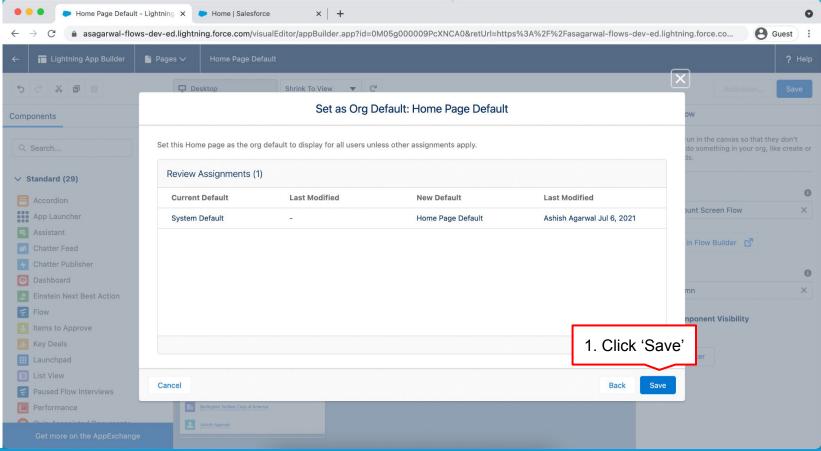

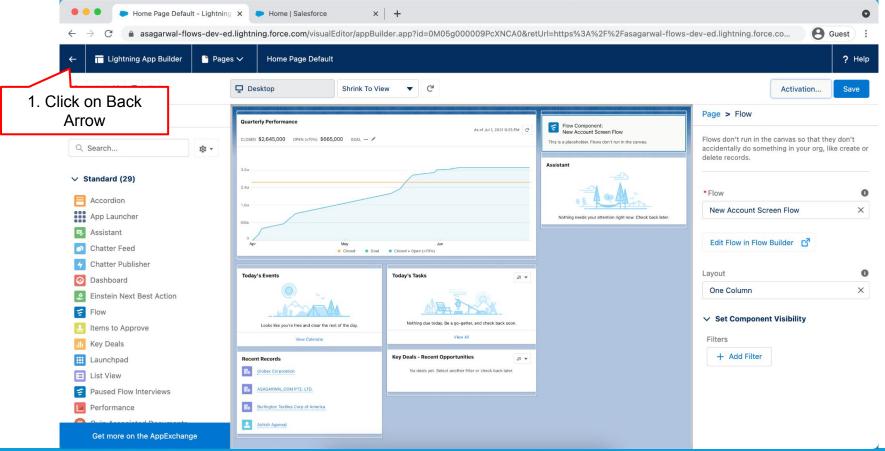

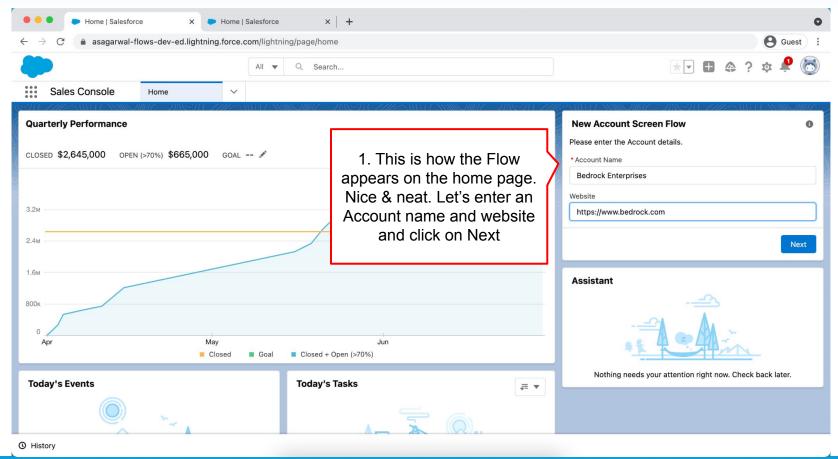

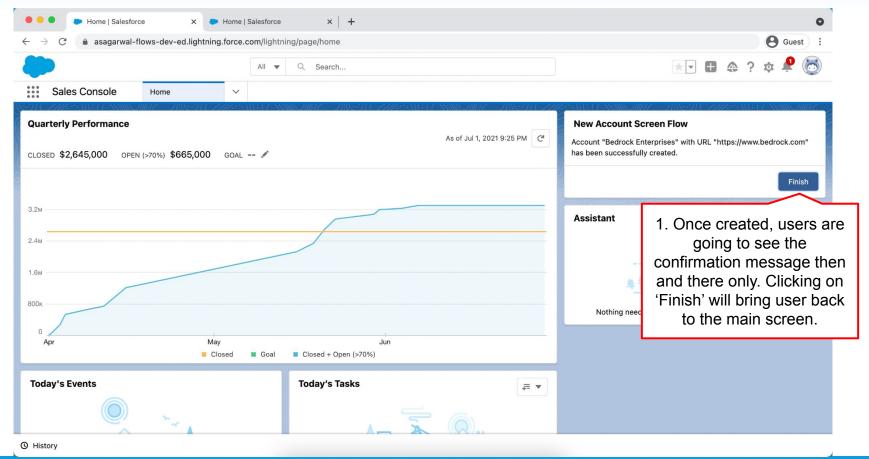

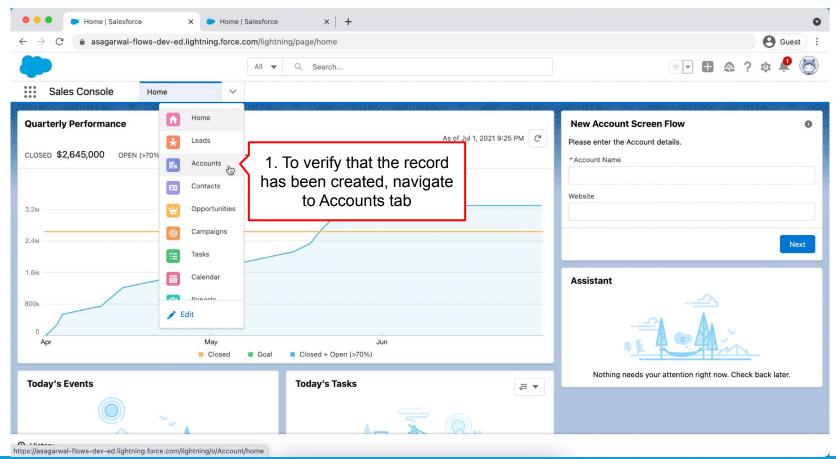

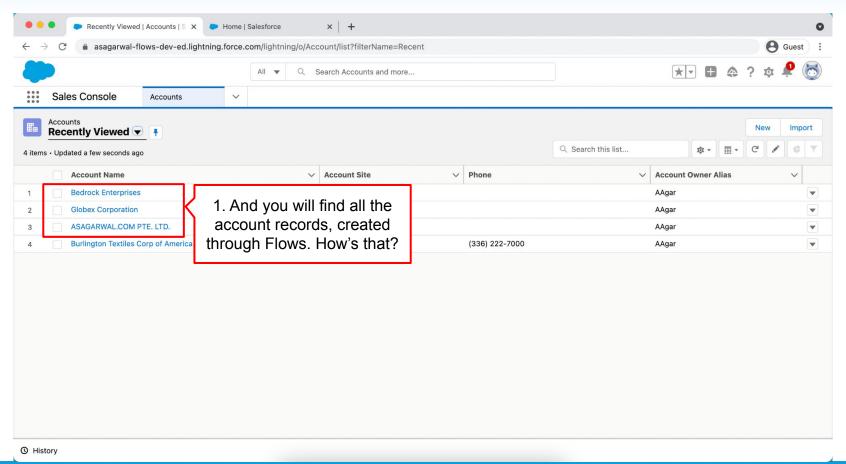

# **Objectives**

| <b>V</b> | Configure Process Automation Settings |
|----------|---------------------------------------|
|          | How To Create a Flow?                 |
|          | How to Deploy the Flow?               |
| <b>—</b> | Working with More Flow Elements       |
|          | How To Debug the Flow?                |
|          | Testing the Flow                      |
|          | Granting Users Access to Run Flows    |

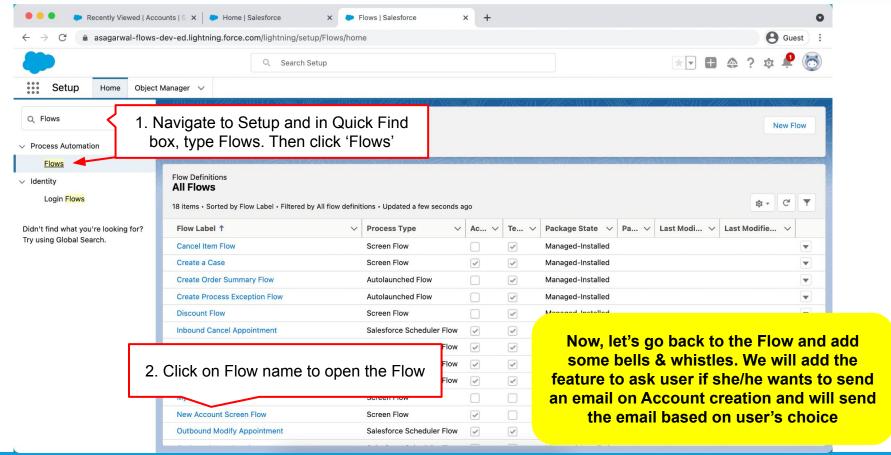

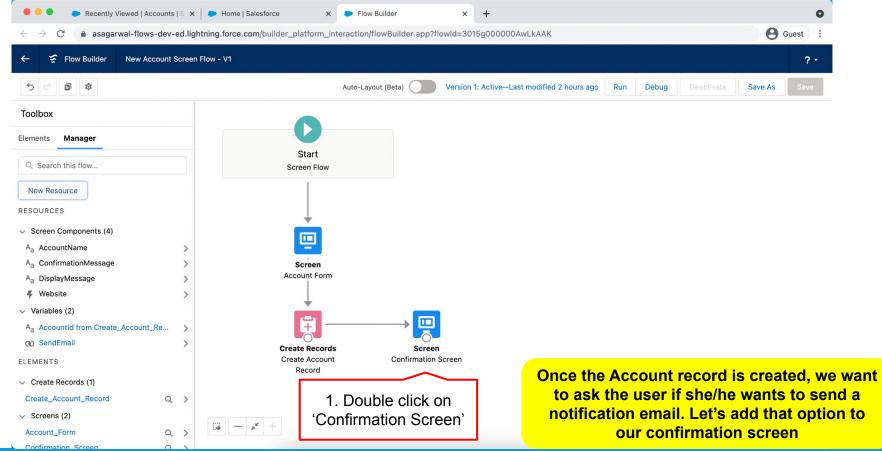

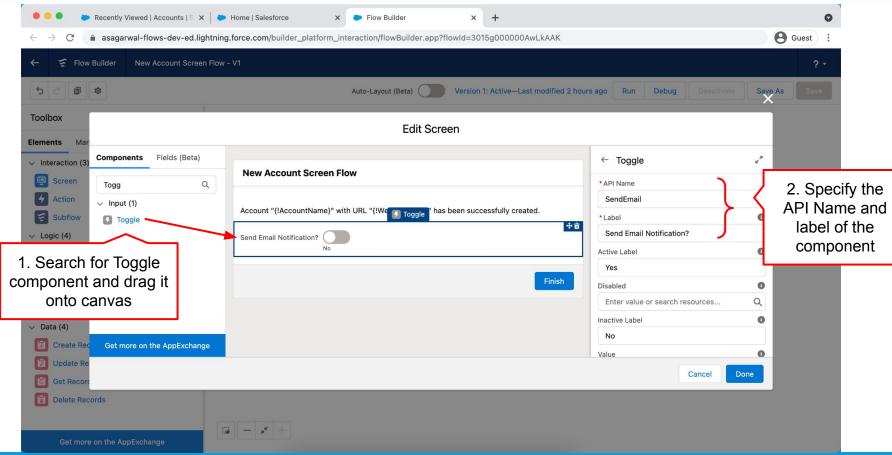

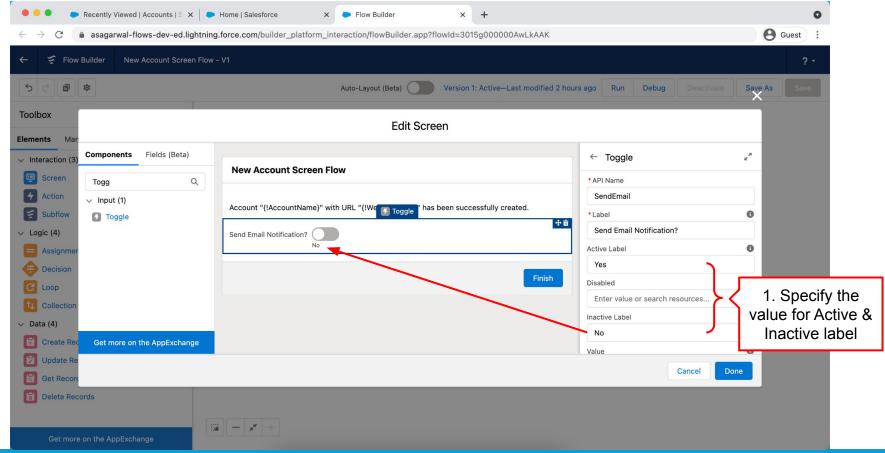

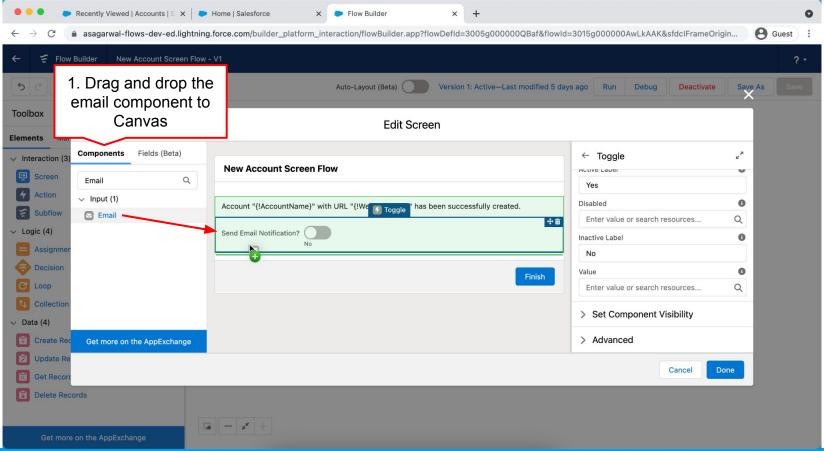

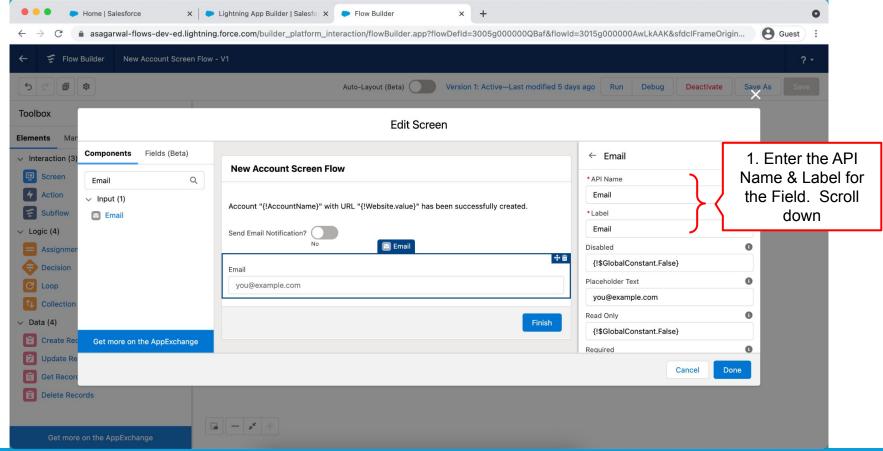

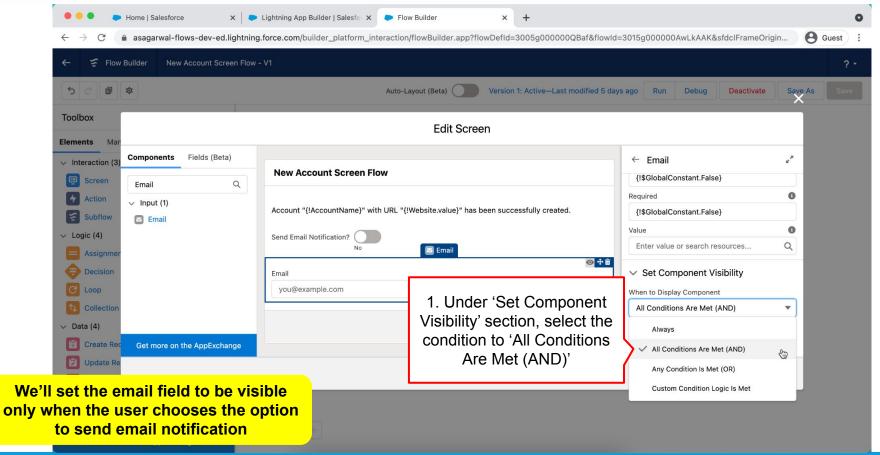

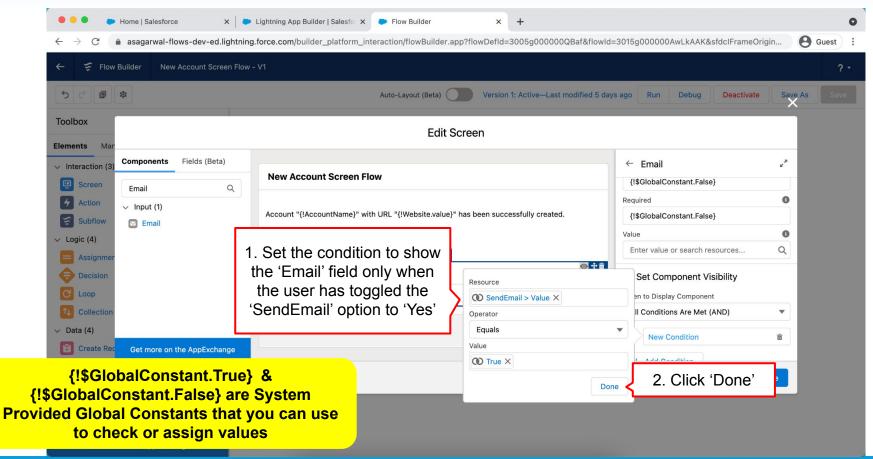

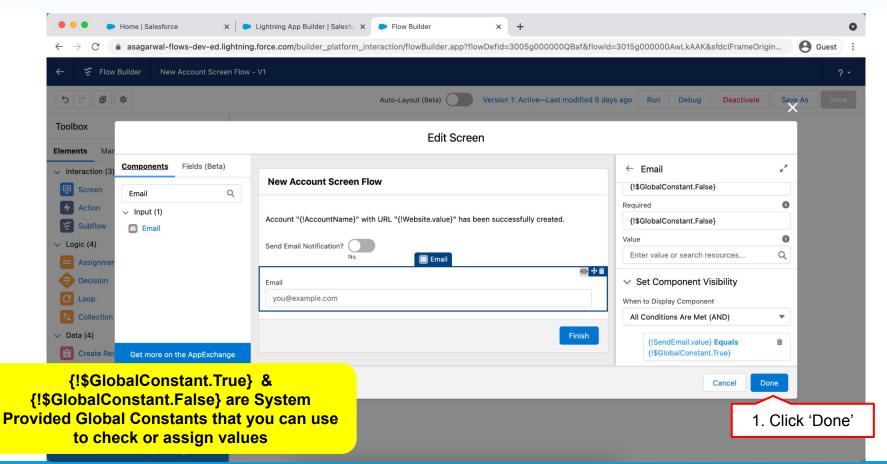

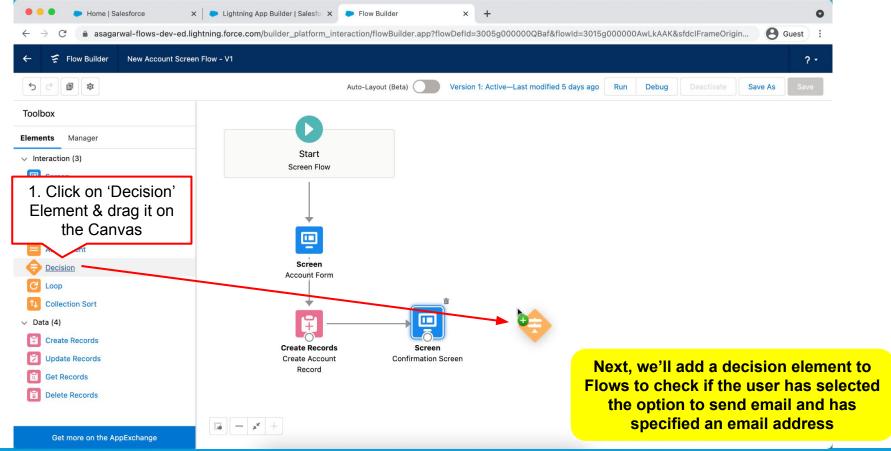

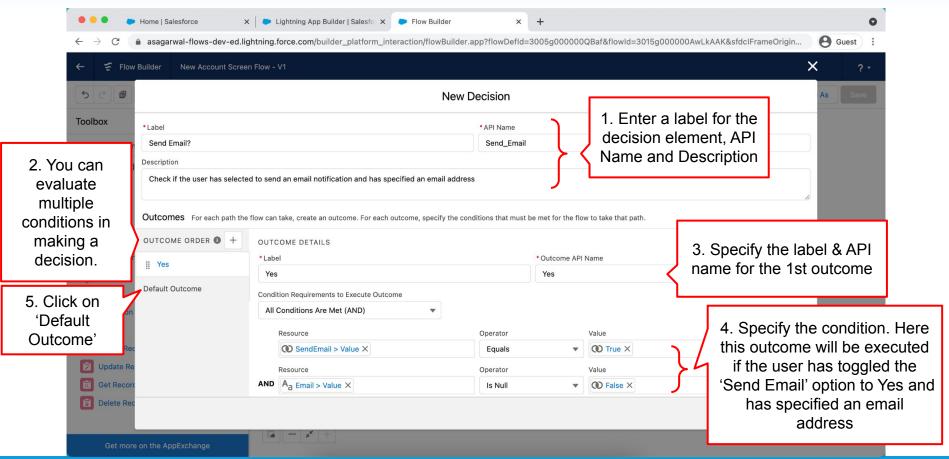

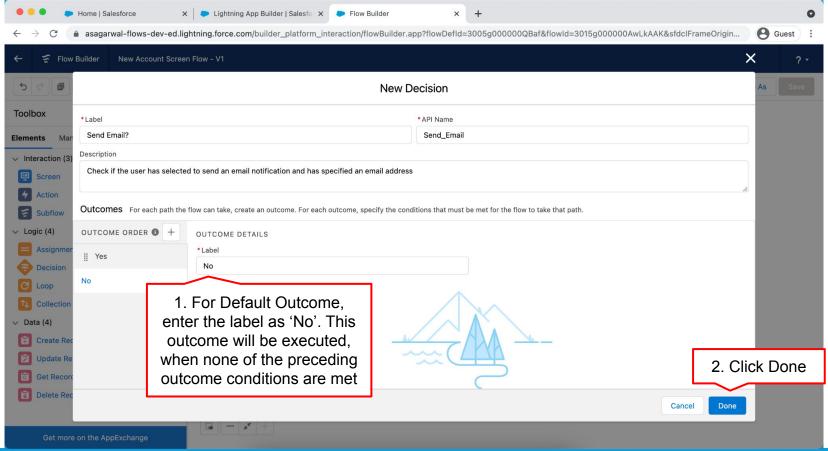

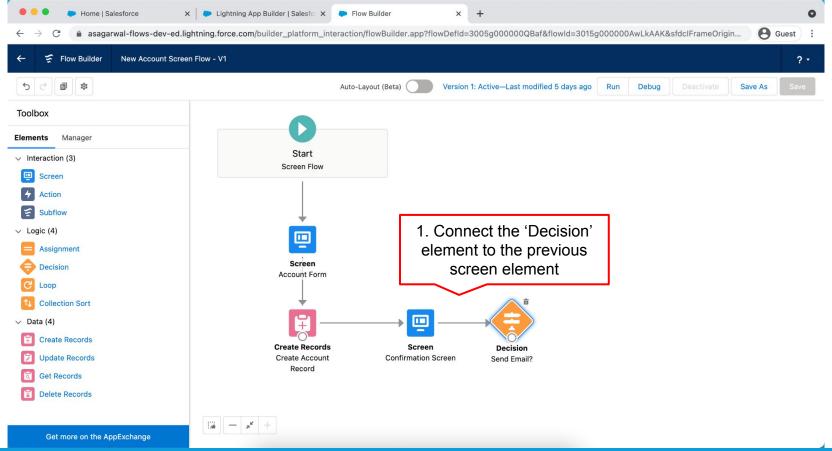

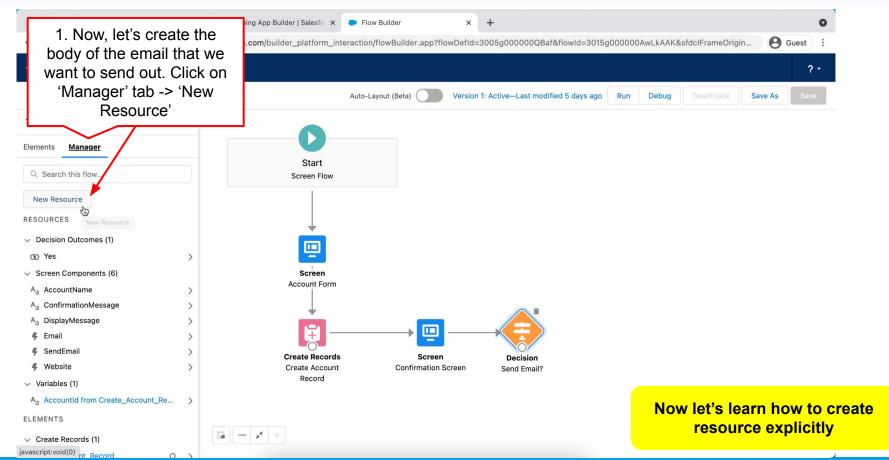

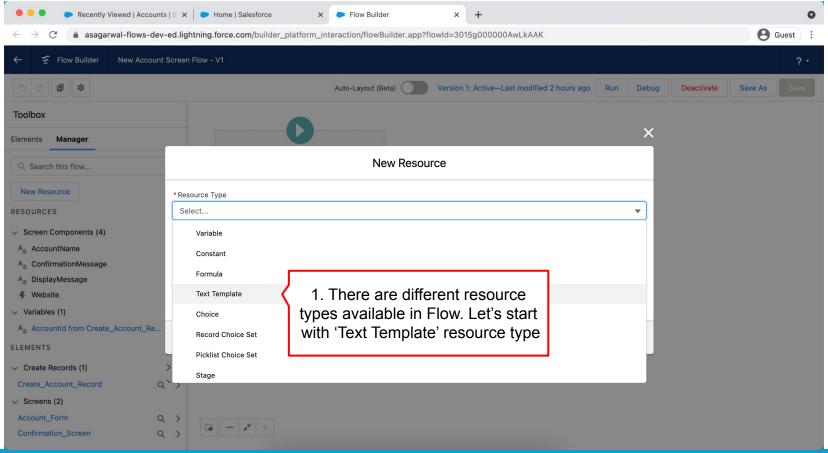

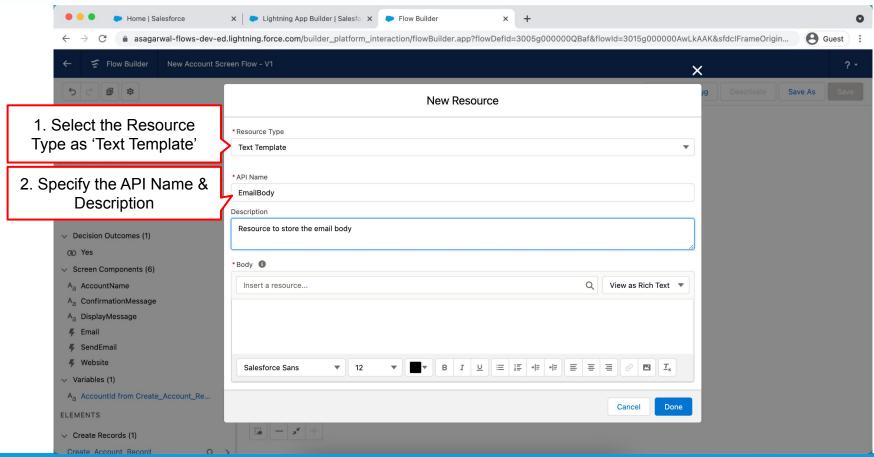

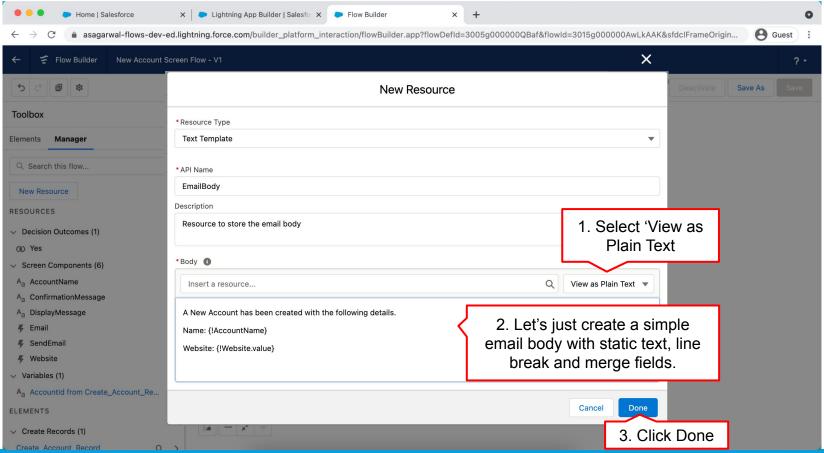

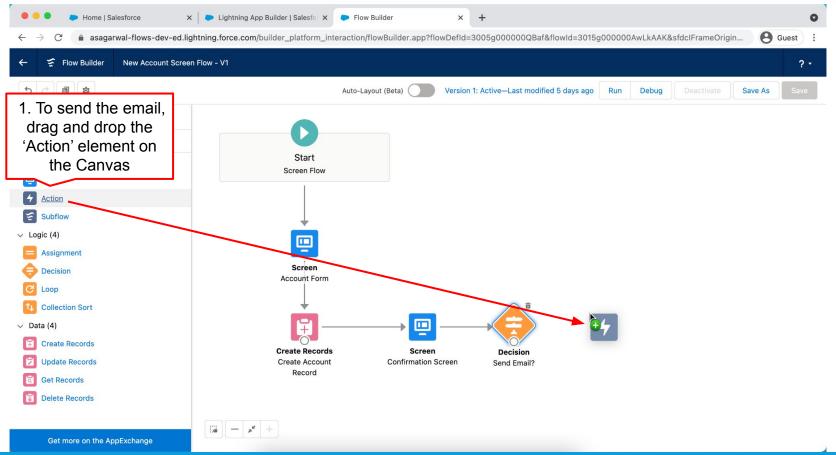

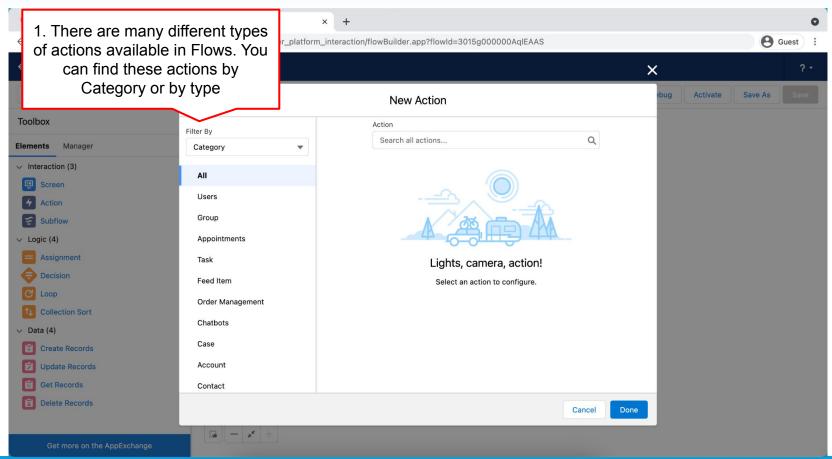

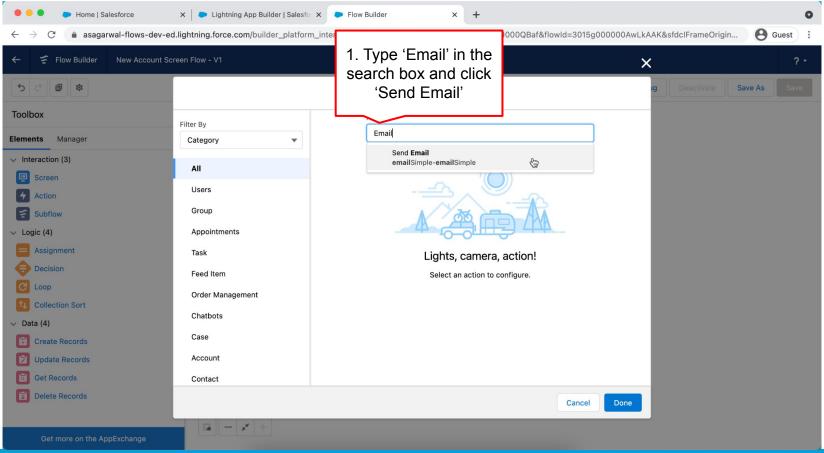

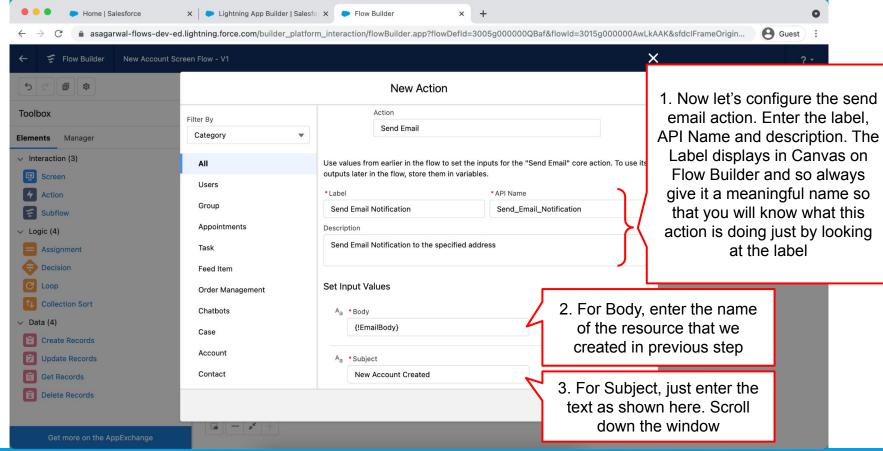

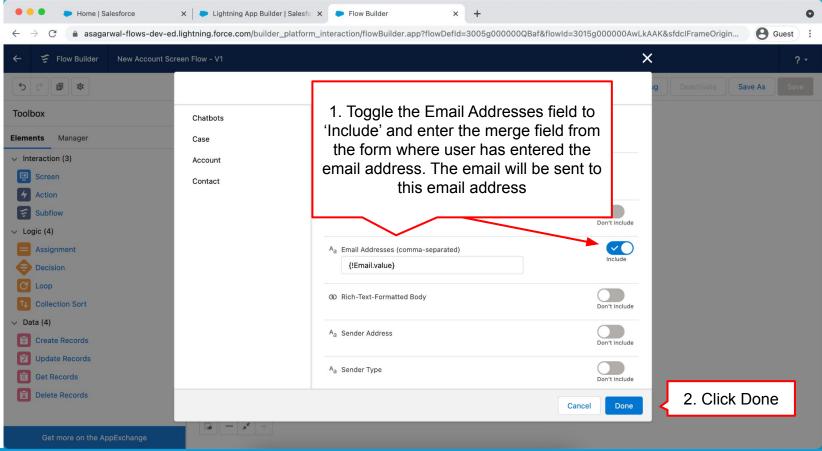

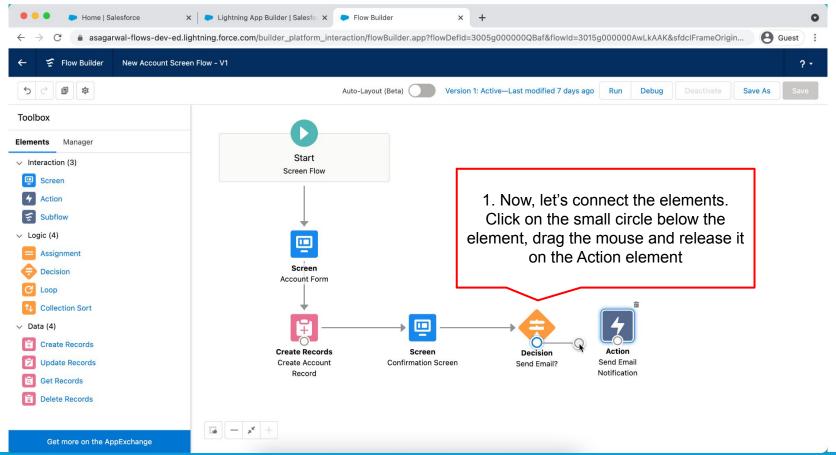

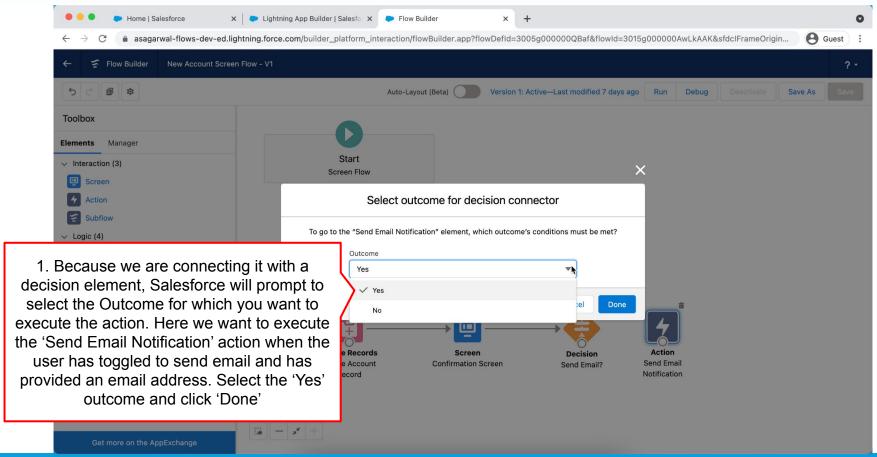

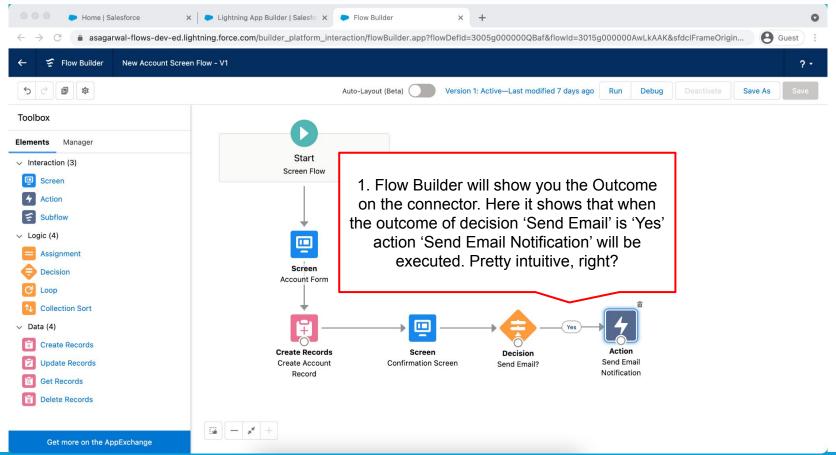

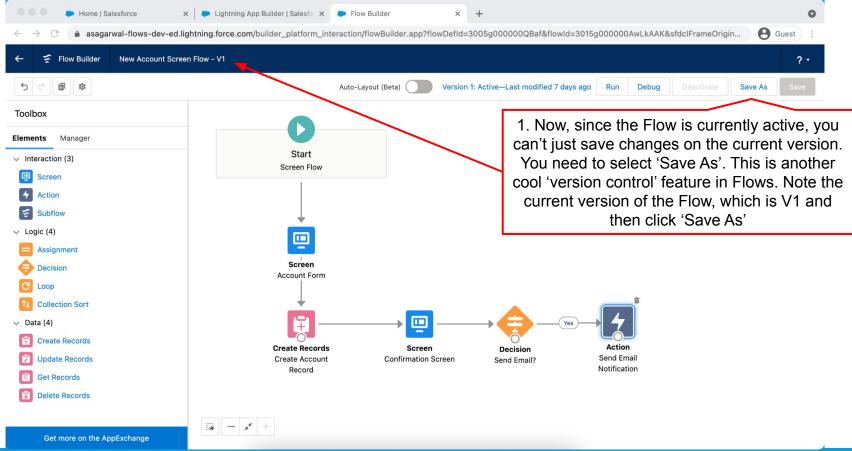

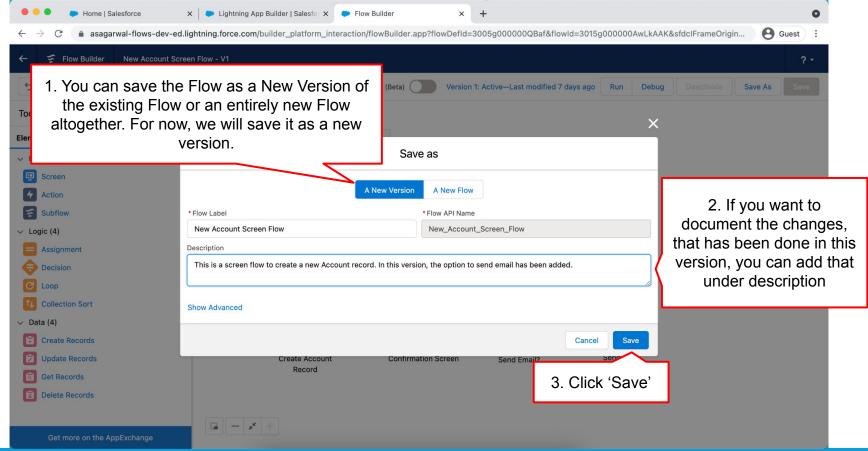

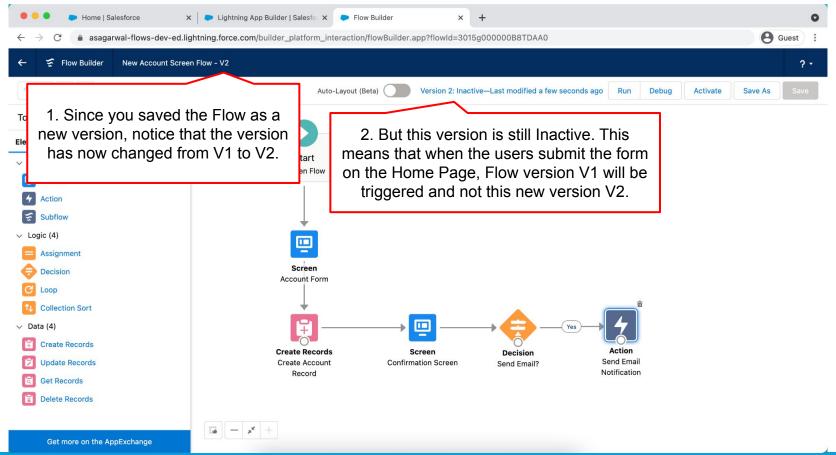

## **Objectives**

|          | Configure Process Automation Settings     |
|----------|-------------------------------------------|
|          | How To Create a Flow?                     |
|          | How to Deploy the Flow?                   |
|          | Working with More Flow Elements           |
| <b>→</b> | How To Debug the Flow?                    |
|          | Testing the Flow                          |
|          | <b>Granting Users Access to Run Flows</b> |

#### **How To Debug the Flow?**

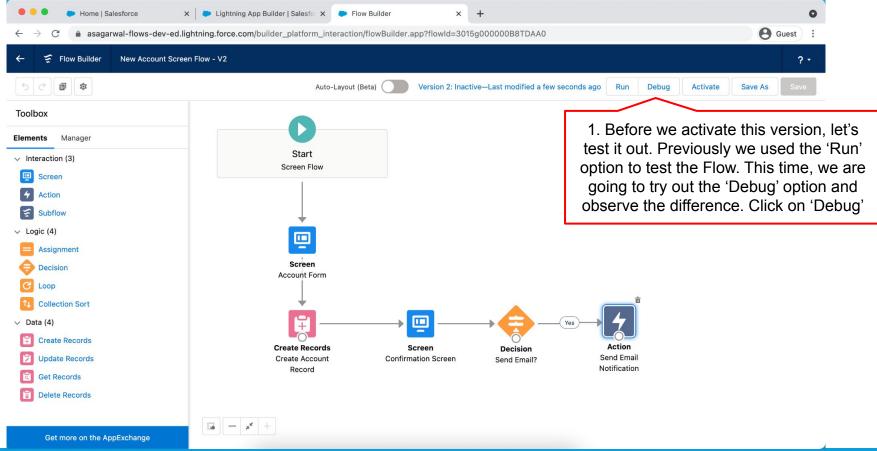

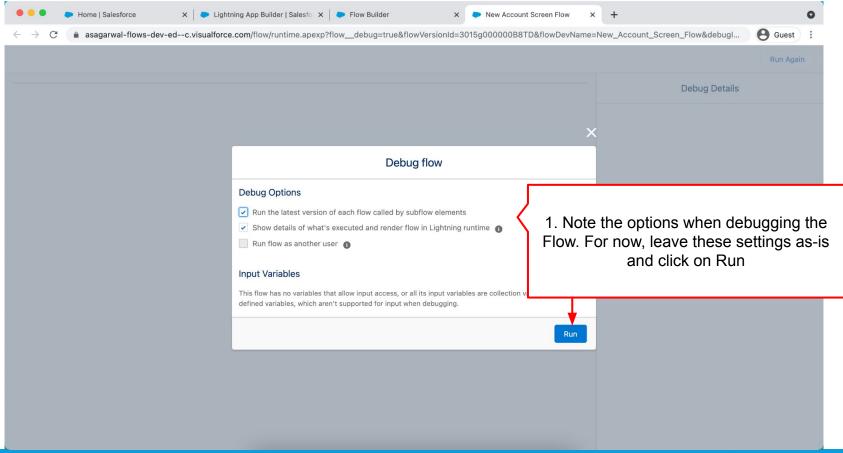

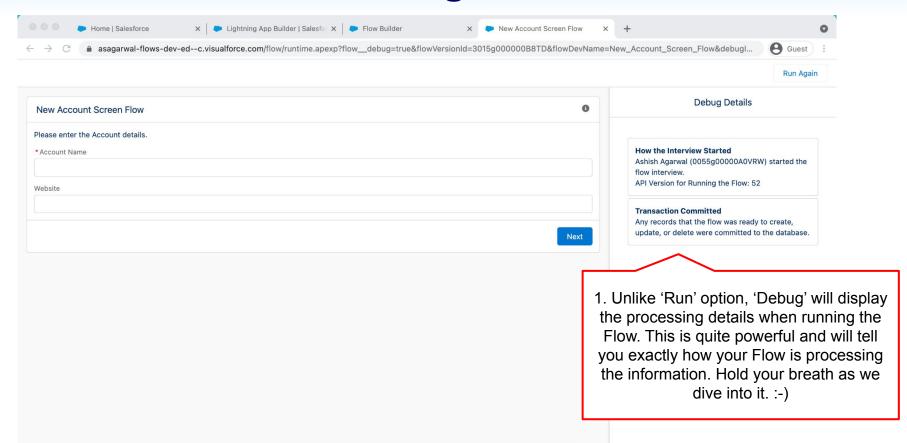

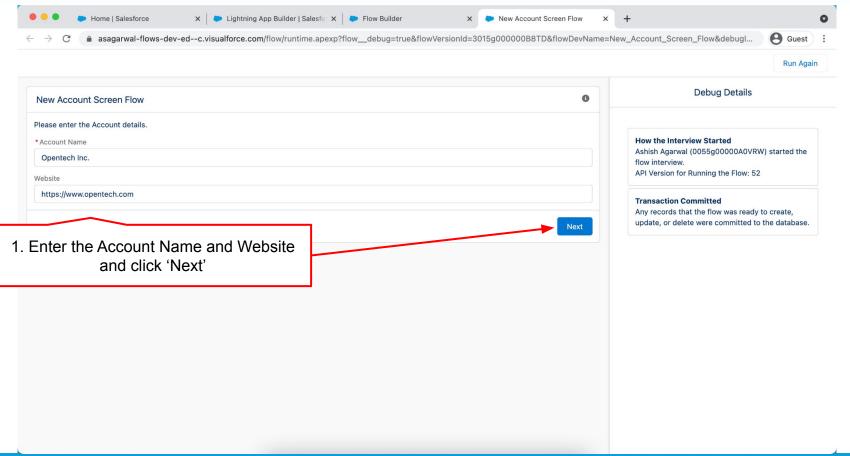

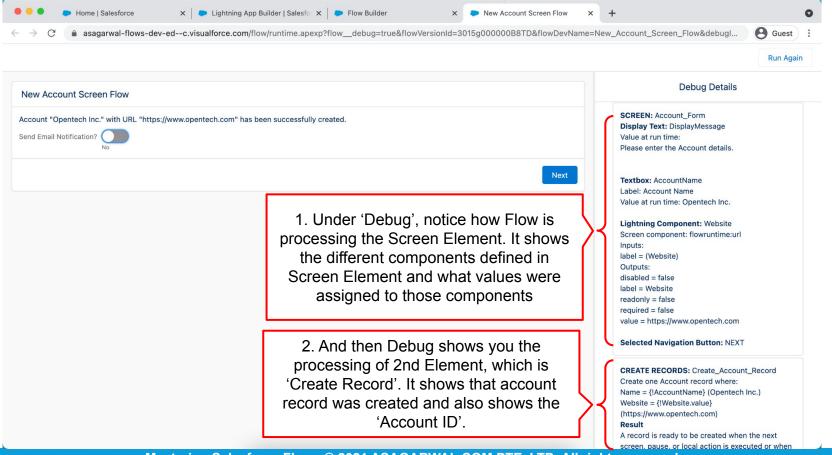

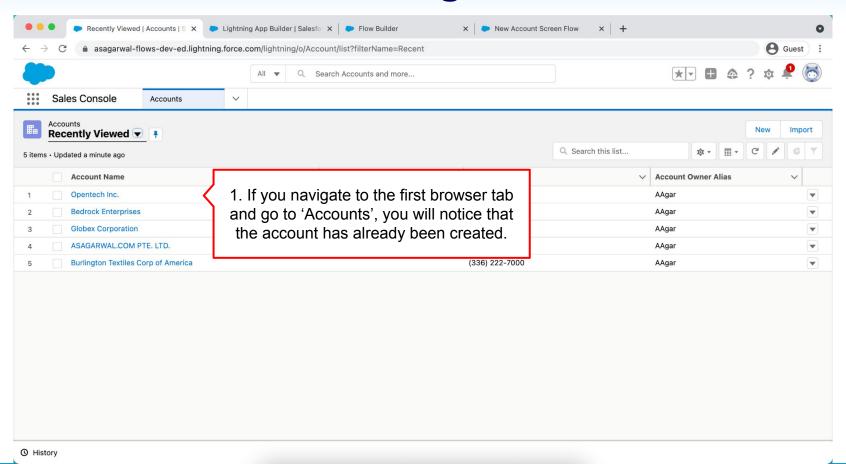

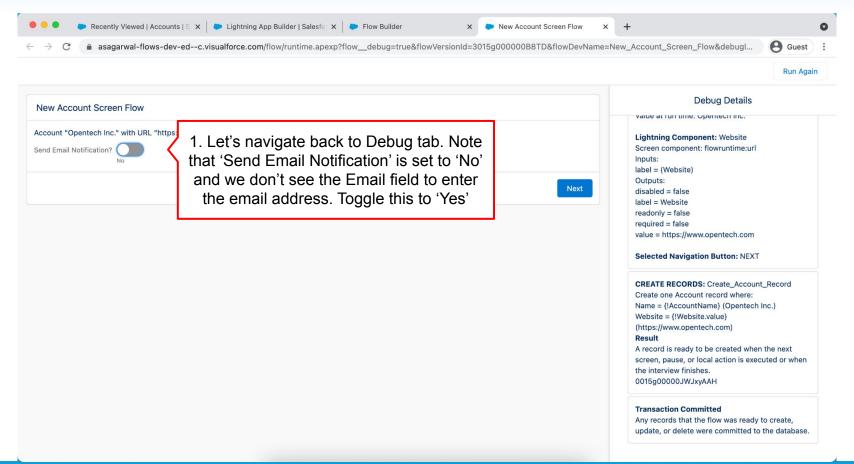

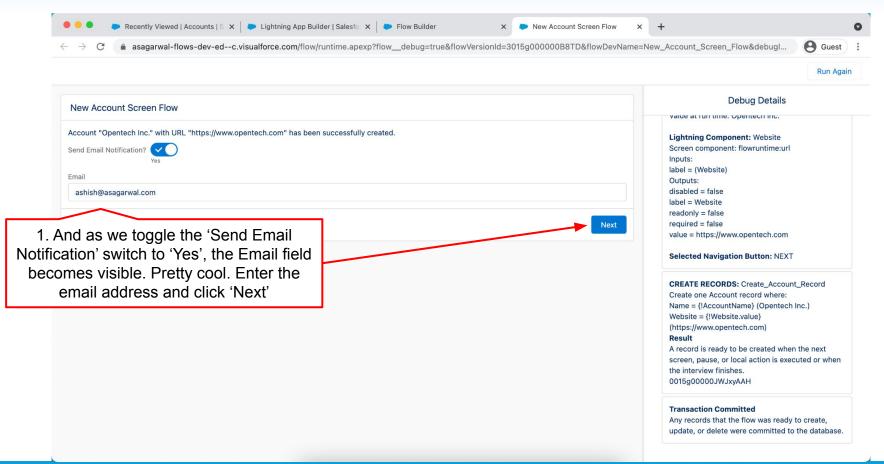

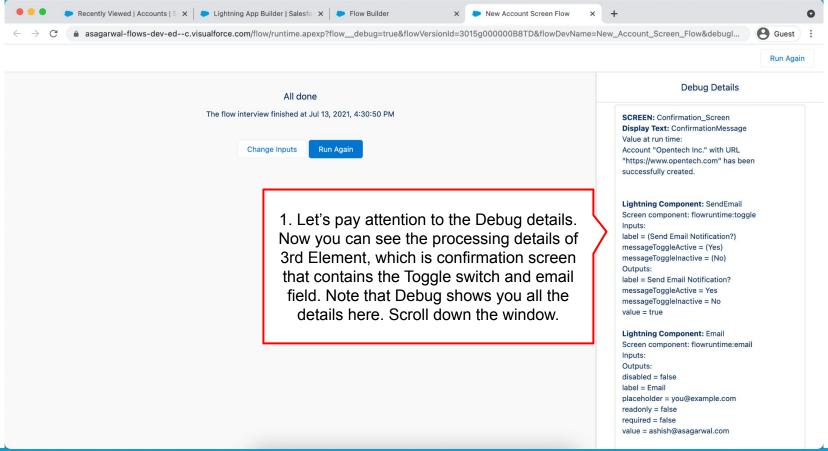

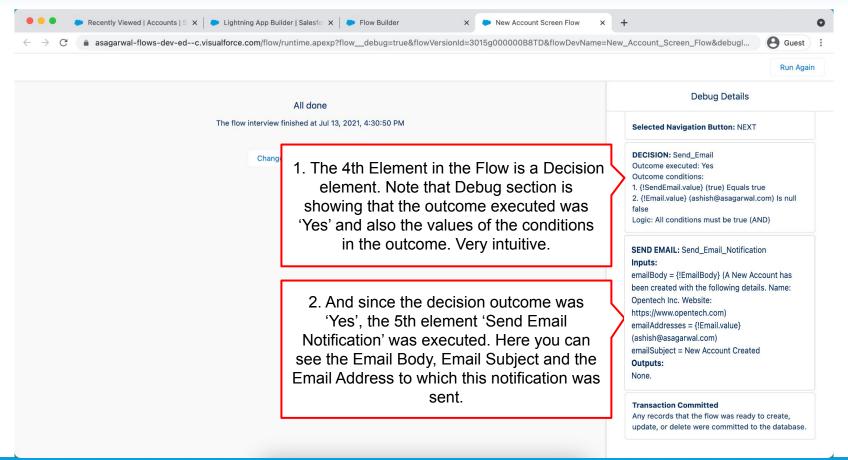

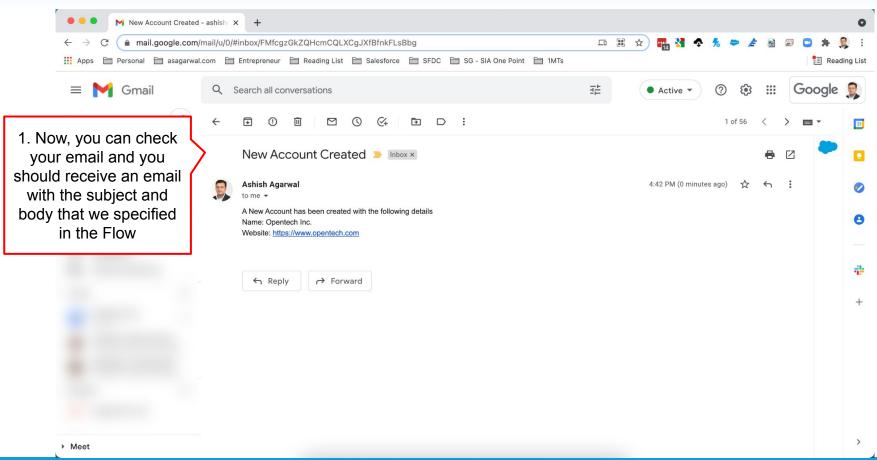

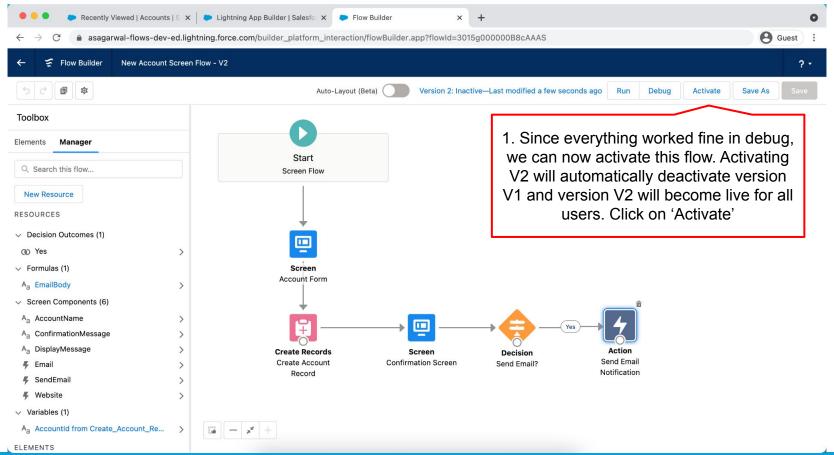

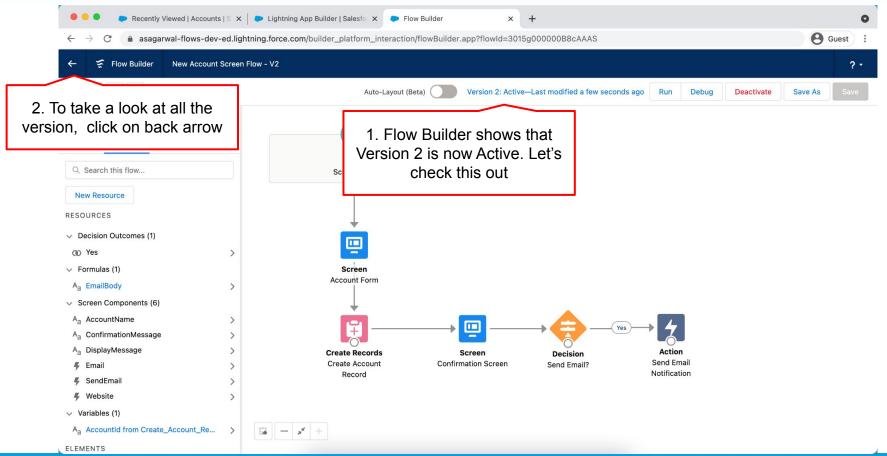

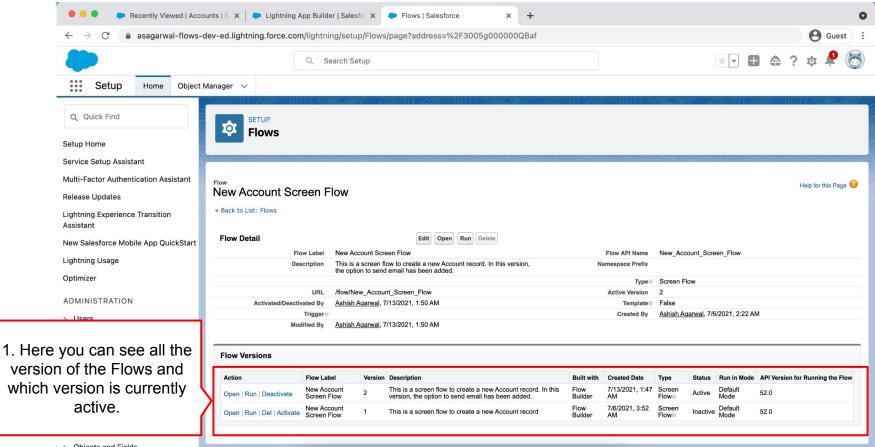

### **Objectives**

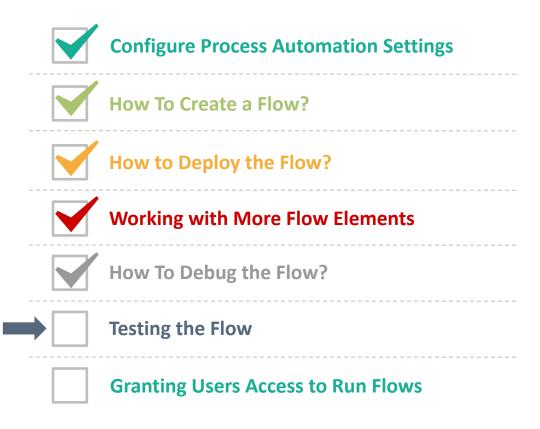

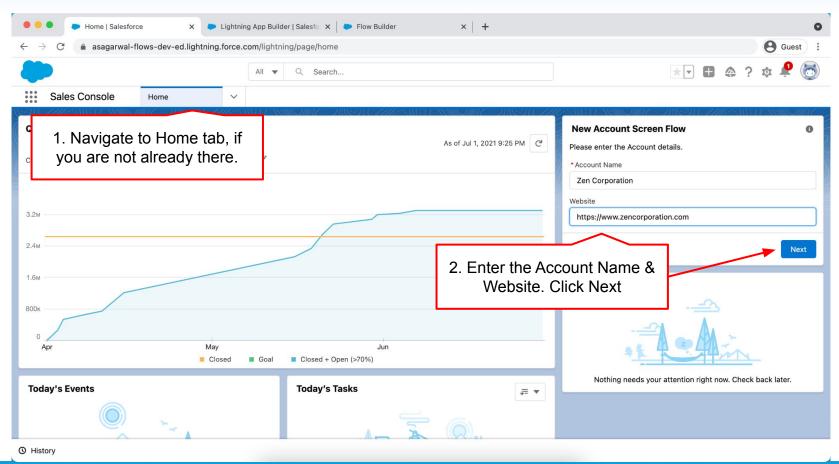

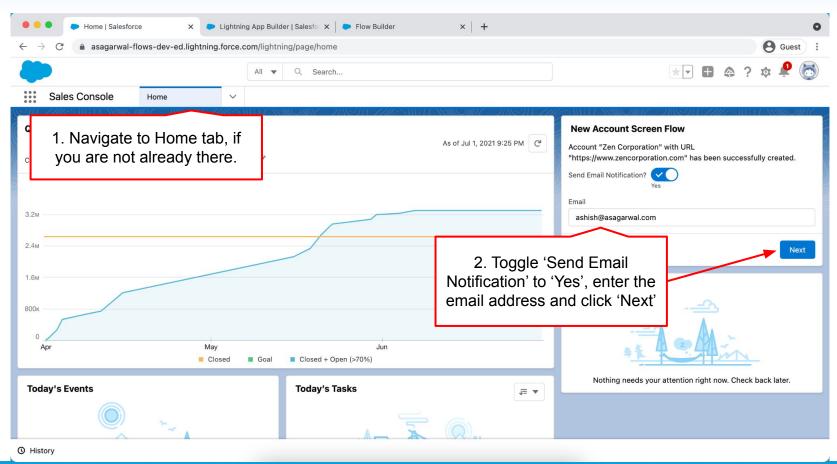

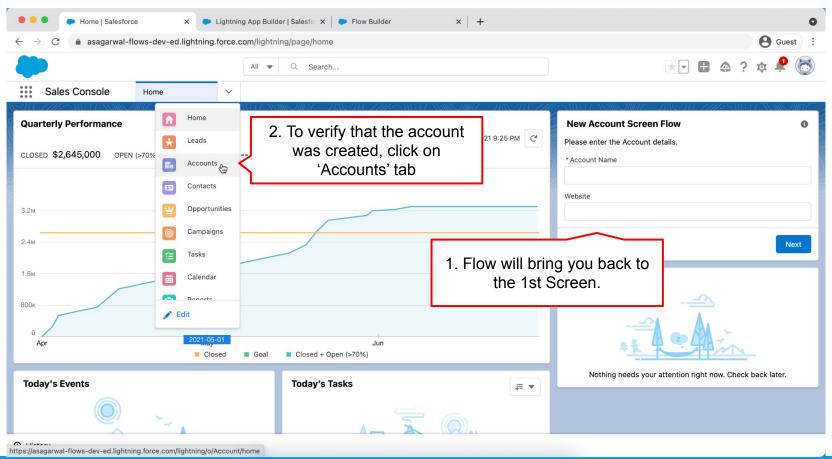

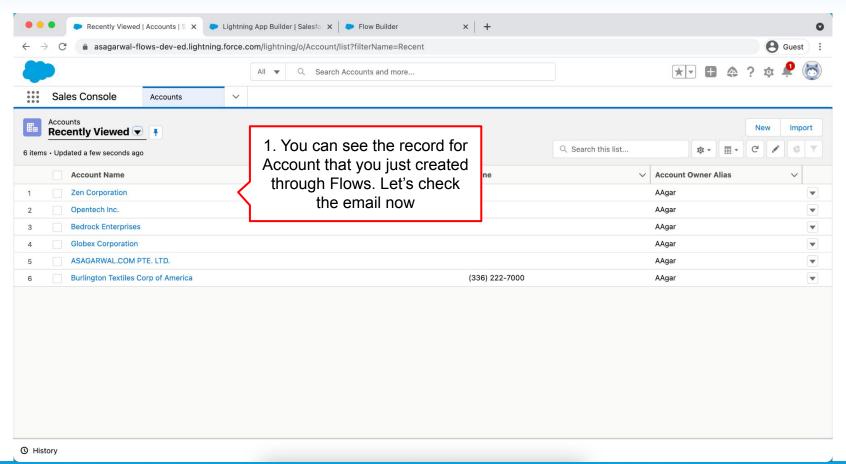

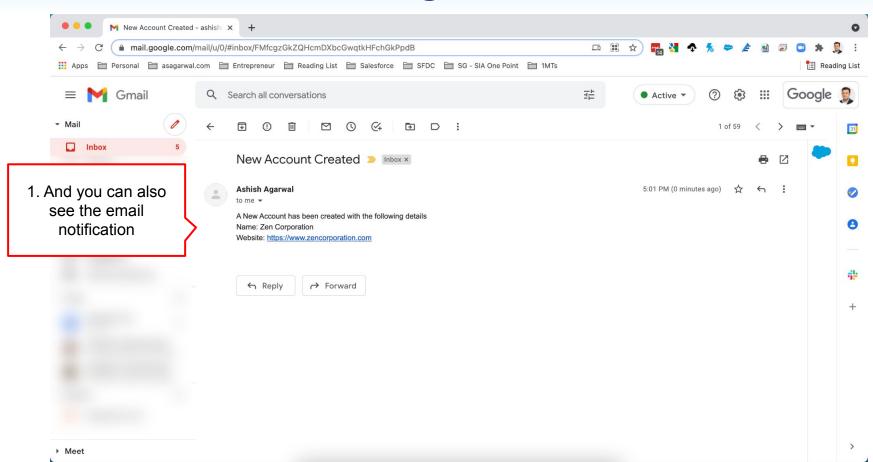

### **Objectives**

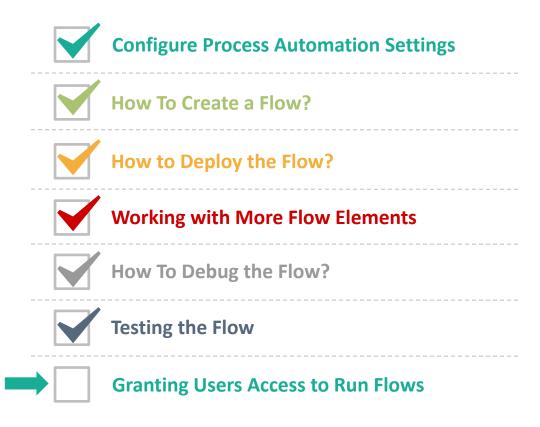

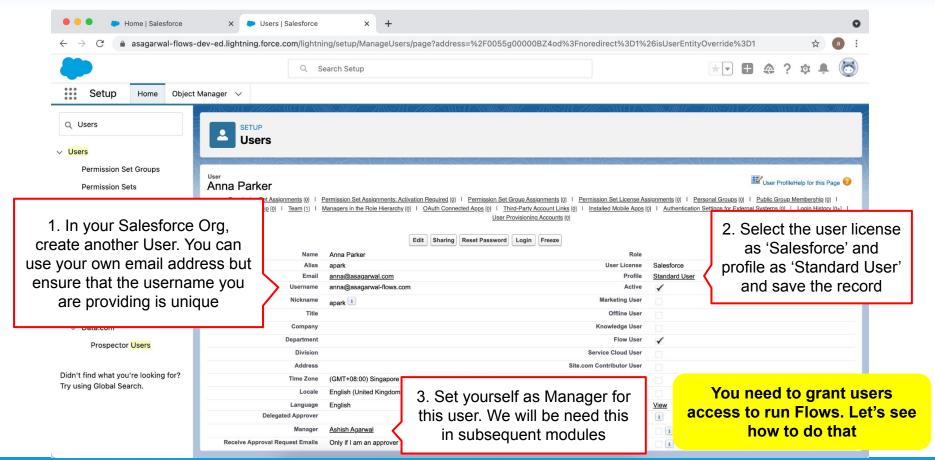

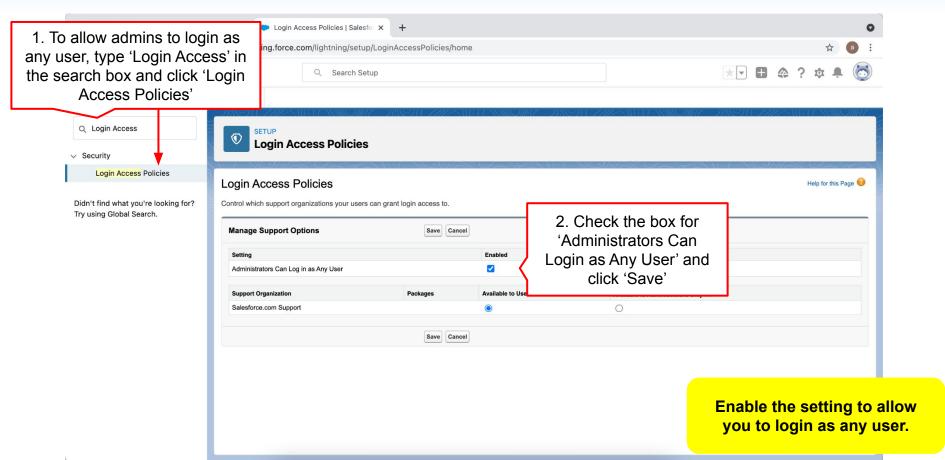

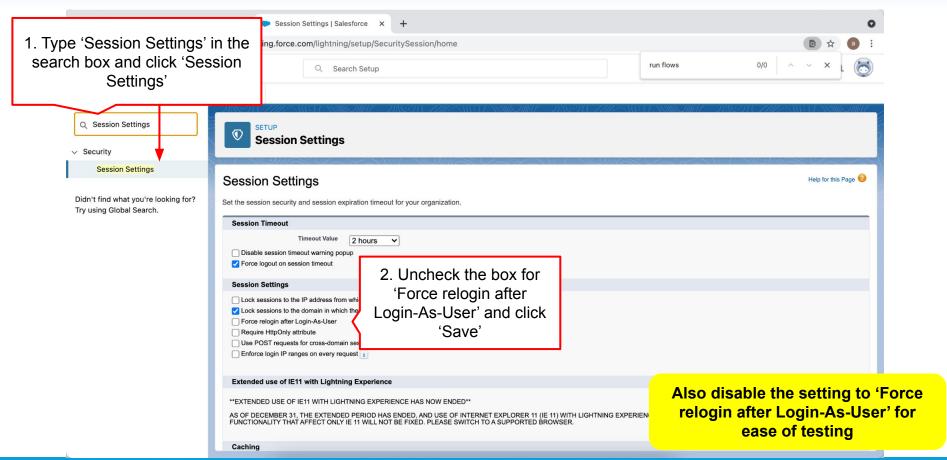

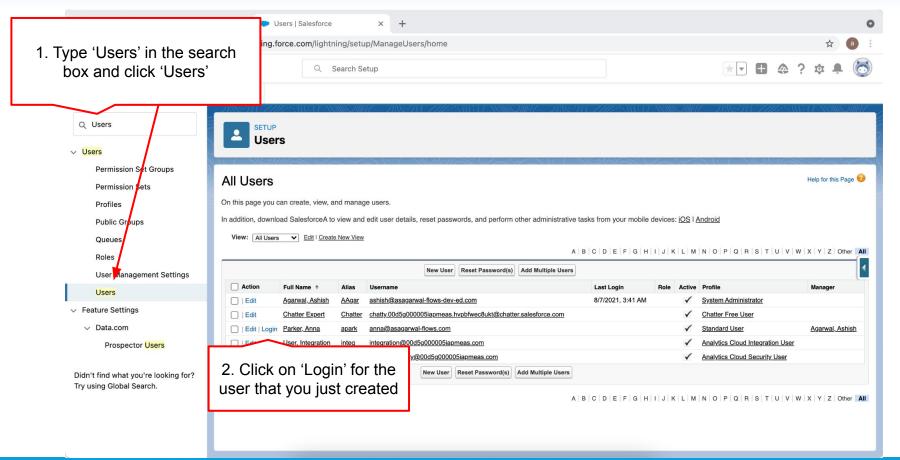

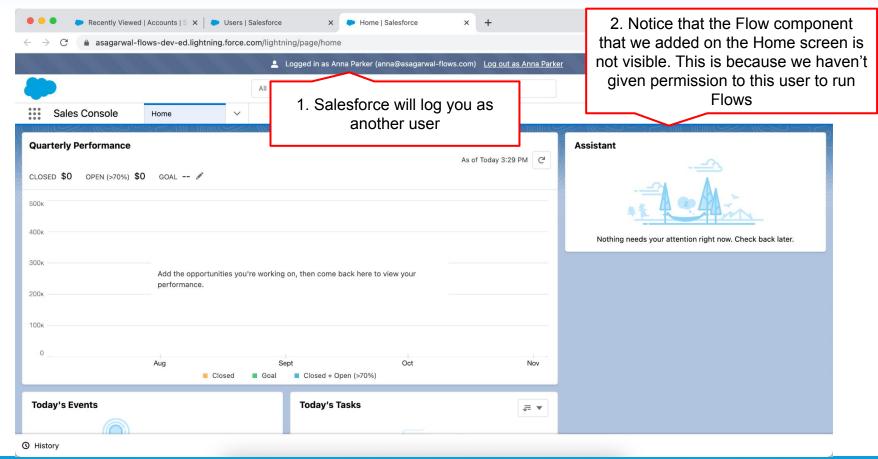

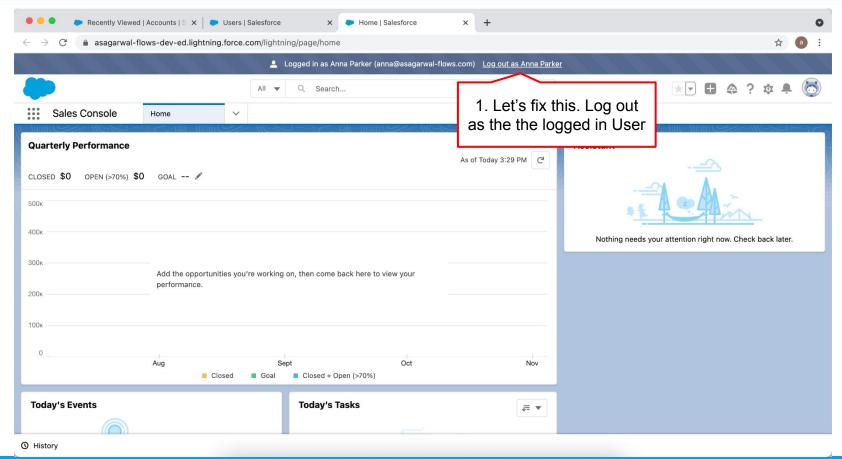

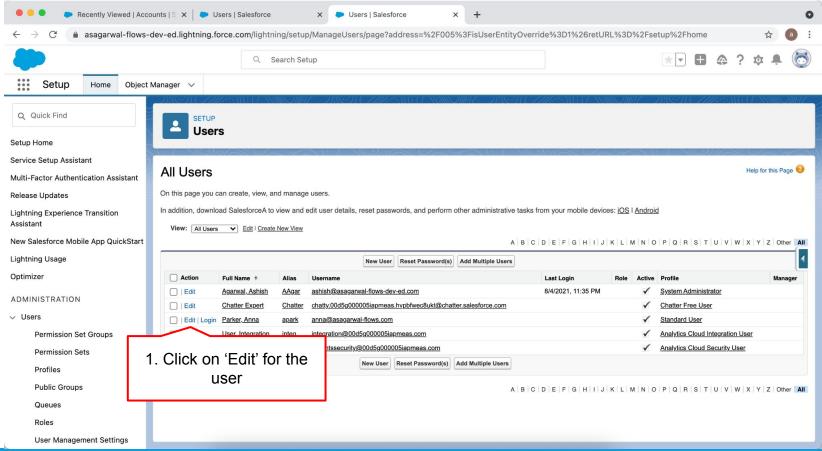

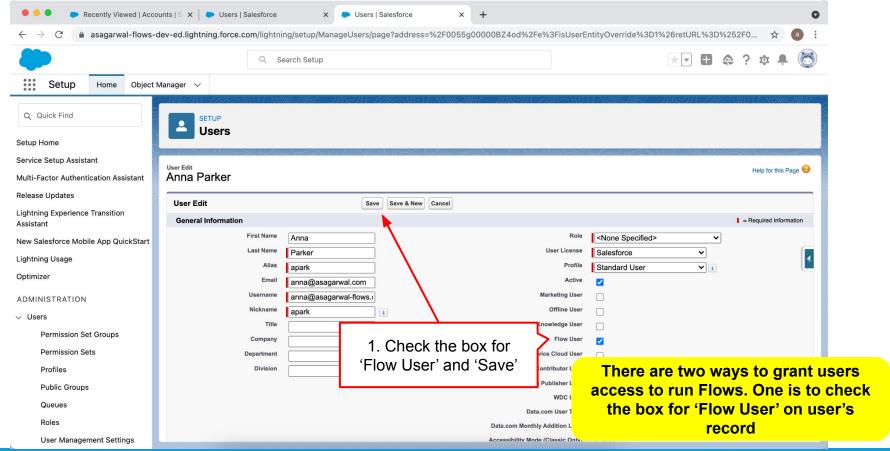

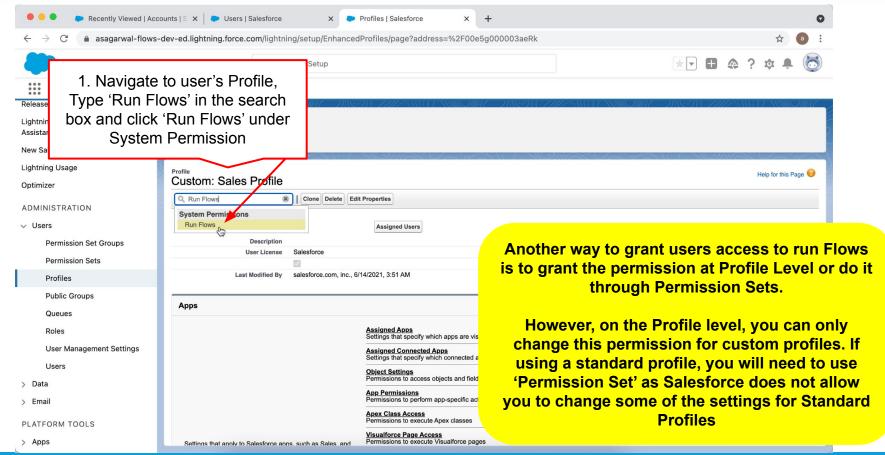

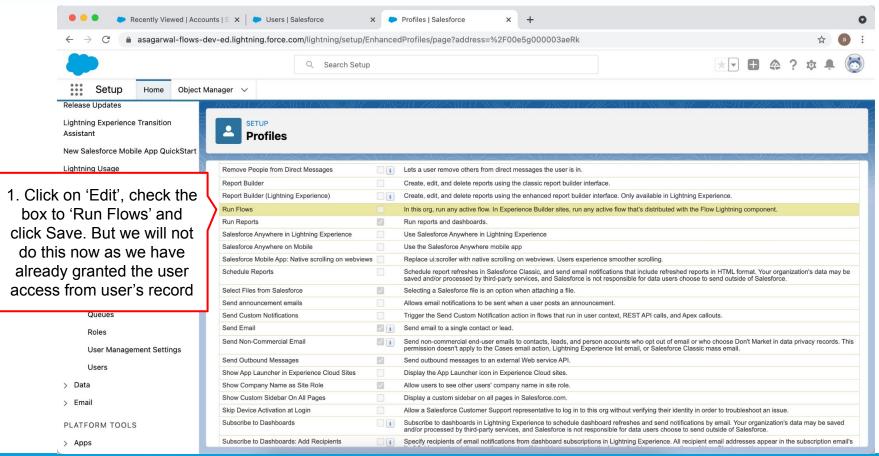

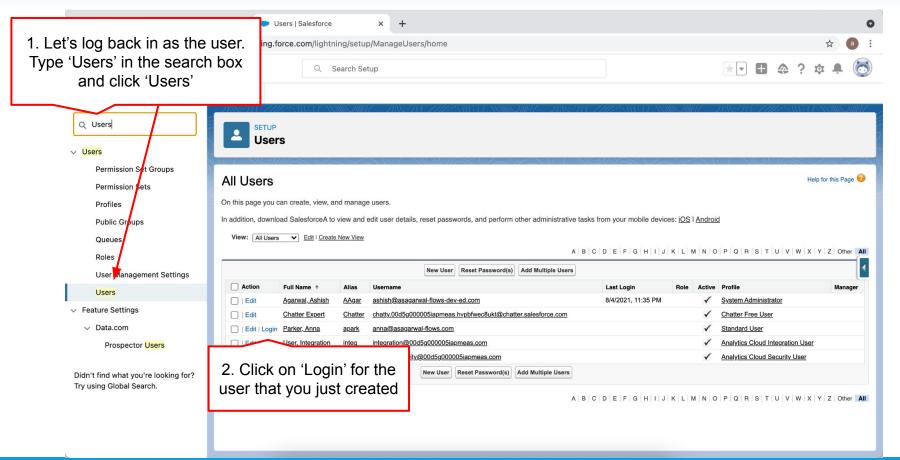

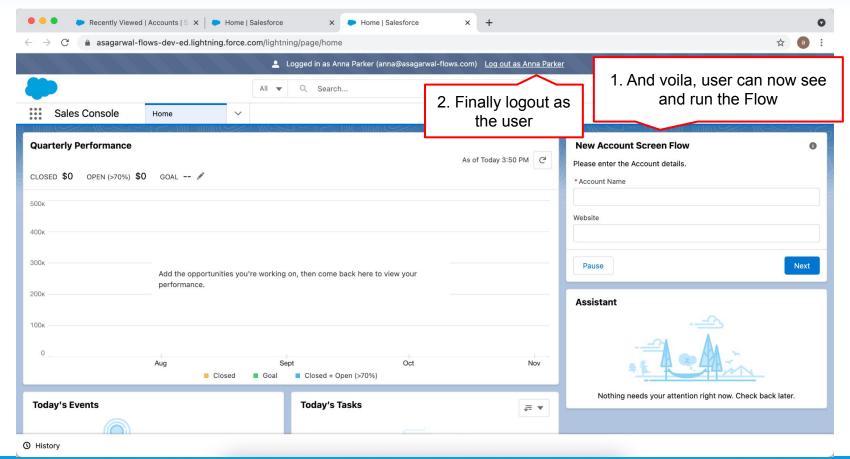

## Let's Recap - Important Flow Terminologies

| Туре            | Suggested Resource                                                                                                    |
|-----------------|----------------------------------------------------------------------------------------------------|
| Salesforce Flow | Salesforce product that encompasses building, managing, and running flows and processes.                                                                                |
| Flow            | The part of Salesforce Flow that automates a business process by collecting data and doing something in your Salesforce org or an external system.                      |
| Flow Builder    | A point-and-click tool for building flows.                                                                                                    |
| Flow Version    | A version is the saved copy of a flow.                                                                                                    |
| Flow Interview  | An interview is a running instance of a flow.                                                                                                    |
| Flow Elements   | An element is a step in the flow that instructs the flow on what to do. Elements can further be categorized into three different buckets - screens, logic, and actions. |
| Flow Resource   | Resources are placeholders (think of variables) that you reference throughout your flow.                                                                                |

### Let's Recap

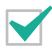

**Configure Process Automation Settings** 

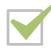

**How To Create a Flow?** 

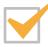

**How to Deploy the Flow?** 

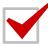

**Working with More Flow Elements** 

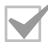

How To Debug the Flow?

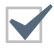

**Testing the Flow** 

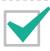

#### It's Your Turn Now

- Configure Process Automation Settings
- Create a Screen-Flow to create an account record and give the option to the user to send an email
- Embed the Screen-Flow on the Home Page
- Debug the Flow
- Test the Flow by creating an account record and sending email
- Create a user in your Salesforce Org, grant the user permission to run Flows and test the flow as that user

#### **Questions**

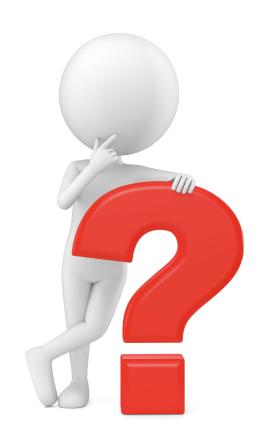